# **MANUAL DE USUARIO**

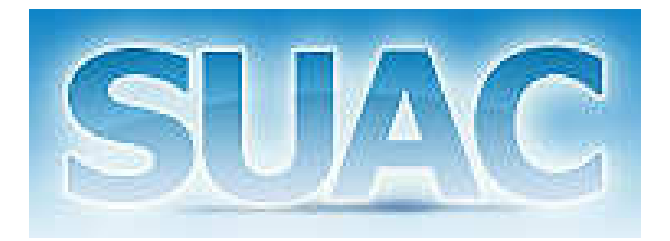

## **SISTEMA ÚNICO DE ATENCIÓN AL CIUDADANO**

GOBIERNO DE LA PROVINCIA DE CÓRDOBA

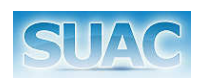

# ÍNDICE

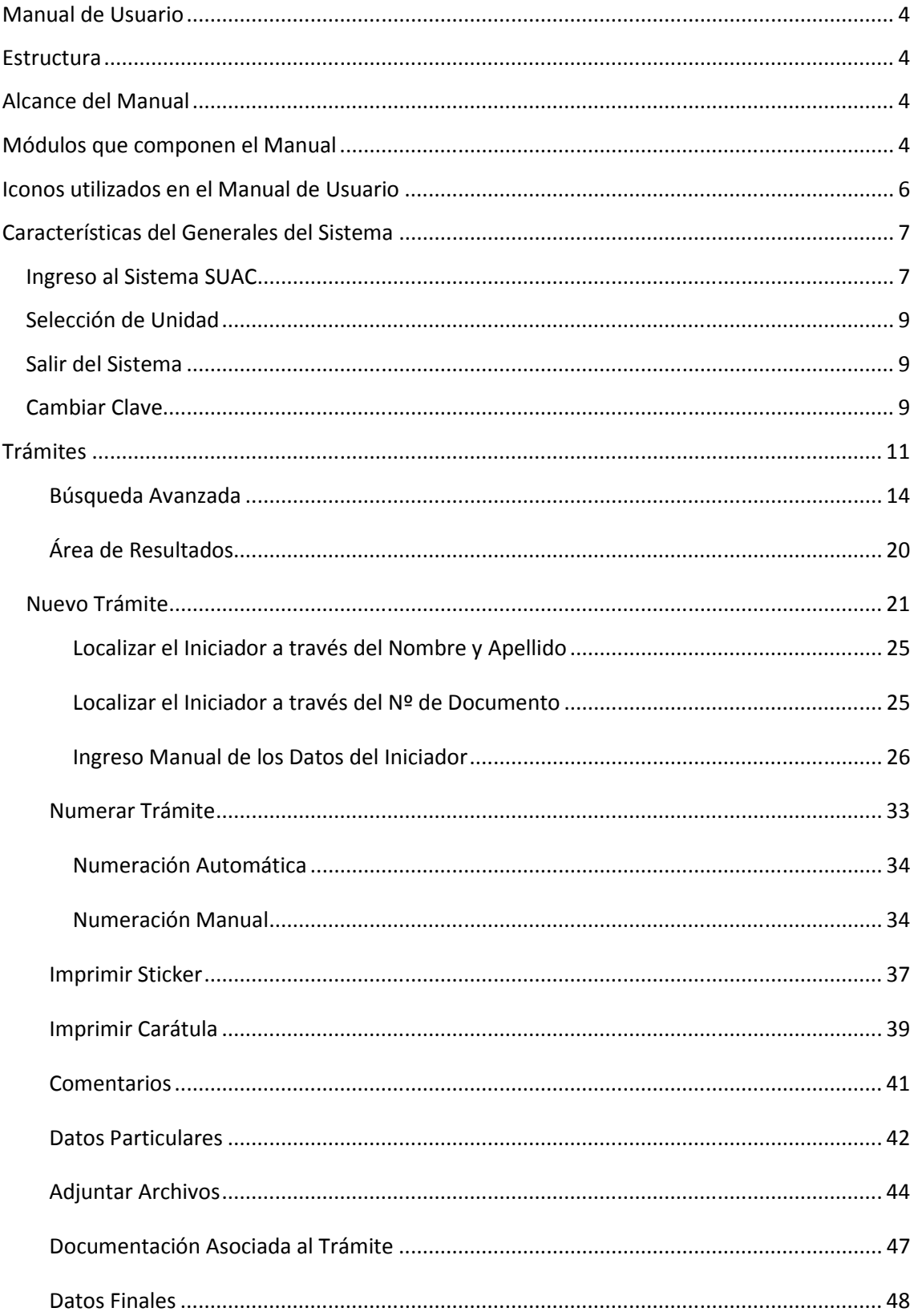

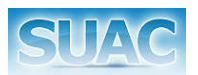

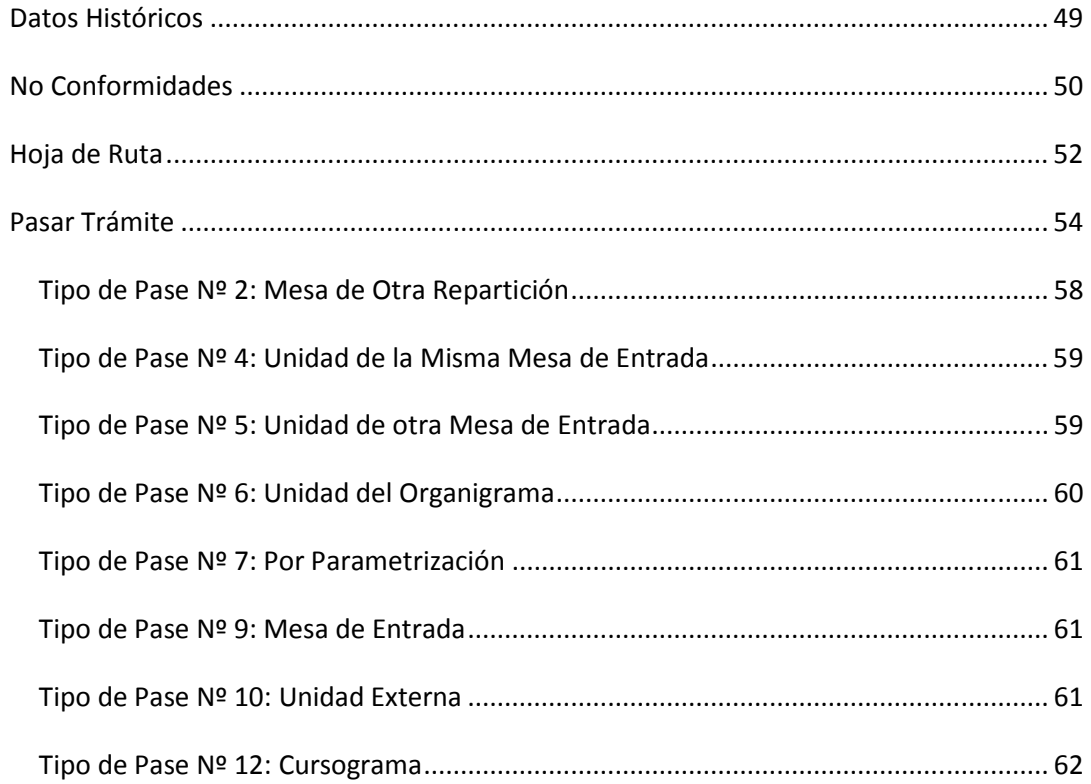

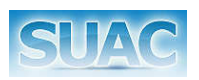

## Manual de Usuario

El "Sistema Único de Atención al Ciudadano" (SUAC) posee un **Manual de Usuario** para su correcta comprensión facilitando así el uso del mismo por parte de los diversos usuarios.

A continuación se presenta la Estructura, Alcance y Módulos que componen el manual.

### Estructura

En el presente Manual se desarrollan consideraciones previas y generales referidas al uso del sistema SUAC. También se especifican las funciones que componen cada módulo del sistema.

El Manual tiene como propósito constituirse en un elemento de consulta permanente y general que oriente a los distintos usuarios, respecto del uso correcto de las funciones del sistema informático.

Este Manual esta conformado por 2 (dos) tomos. El presente, tomo I, contiene el detalle de las funciones principales del sistema: Login, Buscar Trámites ya generados, Crear un Nuevo Trámite, Numerarlo, hasta el pase correspondiente del mismo.

El tomo II, detalla las funciones que son posible aplicar sobre un trámite, desde Recibir y Aceptar un Trámite hasta un Expurgo. En la sección Módulos, se detallan las funciones incluídas.

### Alcance del Manual

El alcance del presente Manual comprende las funciones correspondientes a la gestión de Trámites y tiene como objetivo establecer los procedimientos para realizar la carga en el Sistema Informático SUAC de los datos requeridos para la creación de un trámite.

## Módulos que componen el Manual

Tomo I:

- Características Generales del Sistema
- Módulo de Trámites
	- o Buscar Trámites
	- o Nuevo Trámite

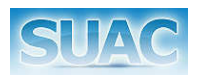

- Generar Número de Sticker
	- Ingreso Manual de Número de Sticker (Administrador del Sistema)
- Generar Numeración de Trámite
	- Automática
	- Manual
- Imprimir Sticker
	- Reimprimir Sticker (Administrador del Sistema)
- **Imprimir Carátula**
- Comentarios
- **•** Datos Particulares
- **Adjuntar Archivos**
- **Trámites Asociados**
- **-** Datos Históricos
- **-** Datos Finales
- No Conformidades
- Hoja de Ruta
- Pasar Trámite

#### Tomo II:

- Módulo de Trámites
	- o Nuevo Trámite
		- **Transferir Trámite**
		- **-** Devolver Trámite
		- Reiniciar Trámite
		- Anexar Trámite
		- **Encordar Trámite**
		- Archivar
		- Anular Trámite
		- Convertir Nota/Expediente
		- Crear Documentación al Trámite
		- Cambiar Datos
		- **Intervenir Trámite**
		- Rehacer Trámite
		- **Anexar Original**
		- Cambiar Destino de Trámite Enviado

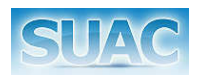

- Reactivar Trámite Archivado
- Desencordar Trámites
- **-** Desglosar Trámites
- **Solicitud de Desarchivo**
- **Expurgo de Trámite**
- o Recibir y Aceptar Trámite
- o Ver Tramite
- o Solicitud de Desarchivo
- o Extractín
- o Resumen de Movimientos
- o Generador de Copias de Notas
- o Resumen de No Conformidades
- o Nuevo Referente

## Iconos utilizados en el Manual de Usuario

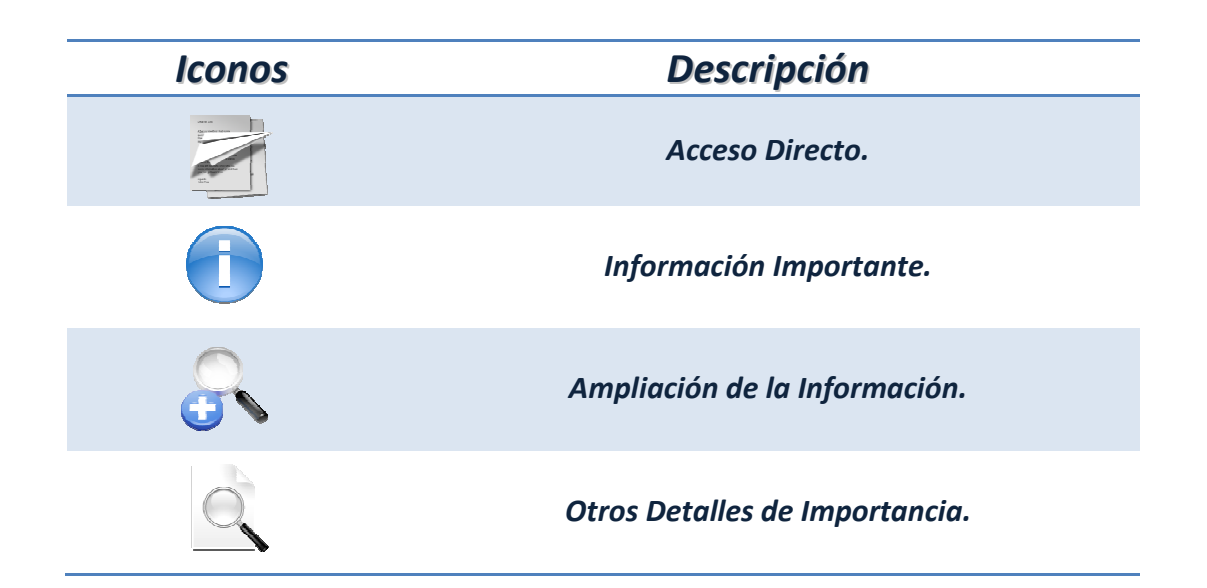

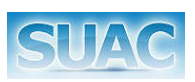

## Características del Generales del Sistema

En este apartado se detallan:

- Ingreso (Login) y Salida (Logout) del Sistema.
- Campos Obligatorios: son aquellos requeridos para continuar con la aplicación. En el sistema estos campos se visualizan de color rosa.

### Ingreso al Sistema SUAC

Consiste en la pantalla principal de acceso al sistema "Suac". Allí el usuario debe ingresar su identificación de Usuario SUAC (d0 + su número de documento; o bien d + su nº de documento) y su Contraseña. Ambos campos son obligatorios de completar.

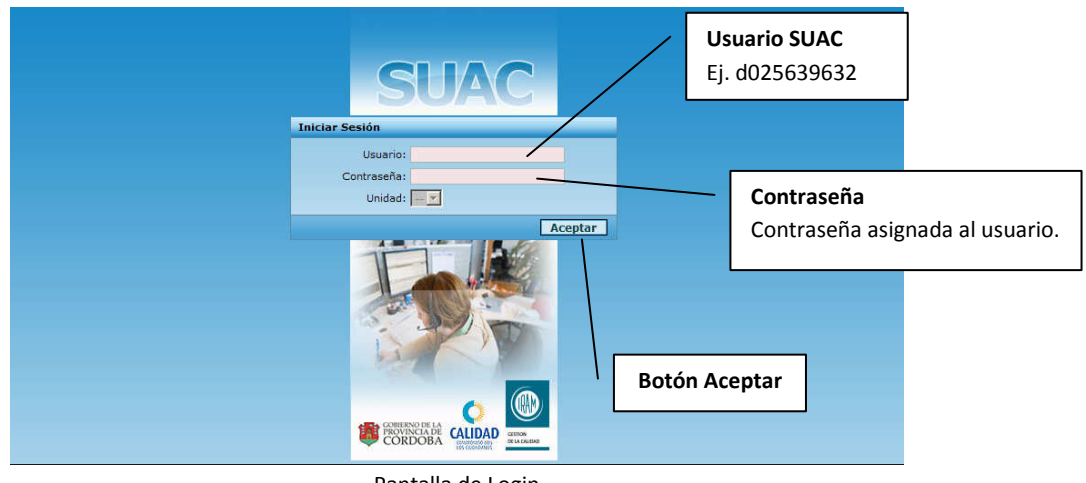

Pantalla de Login

Luego presionar el botón "Aceptar". Ésta acción lo llevará a la pantalla principal del aplicativo SUAC.

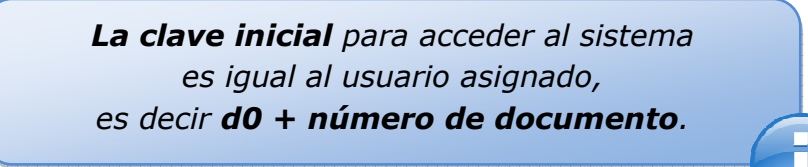

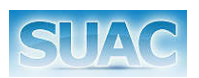

En caso de ingresar en forma incorrecta los datos (usuario y/o contraseña), el Sistema mostrará la siguiente advertencia:

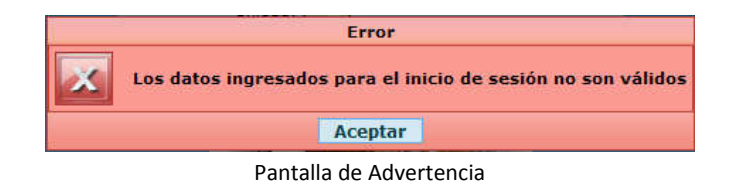

También en caso de que el usuario que intenta ingresar al aplicativo este "Inactivo" el Sistema mostrará la siguiente pantalla.

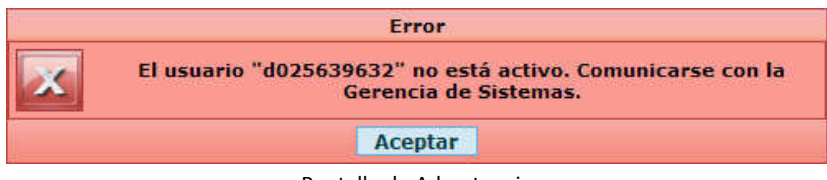

Pantalla de Advertencia

*Un Usuario Activo es aquél que está habilitado para ingresar al aplicativo.* 

*Un Usuario No Activo es aquél que no está habilitado para ingresar al aplicativo. Por ejemplo, quién no trabaja más en la administración pública.* 

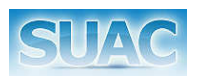

### Selección de Unidad

Éste paso complementa el Login o ingreso al aplicativo "SUAC", pero solo esta disponible para aquellos usuarios que por sus funciones a desarrollar deban acceder a más de una Unidad. Ejemplo de ello son el Administrador del Sistema, un Coordinador SUAC, etc.

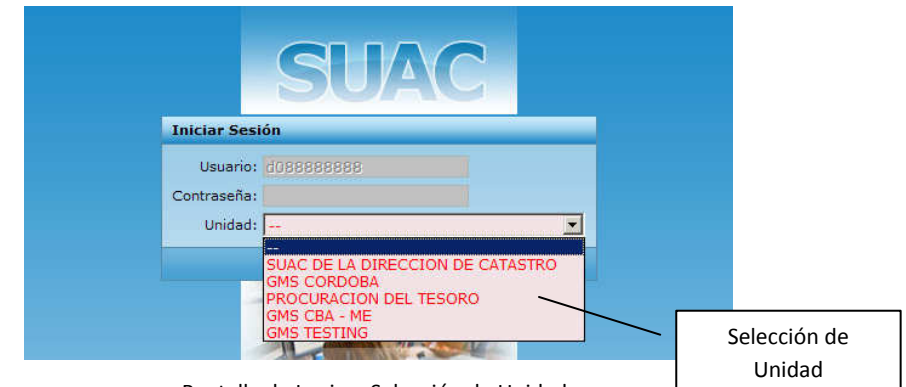

Pantalla de Login – Selección de Unidad

En la pantalla se visualiza el campo "Unidad" con una lista desplegable de las Unidades habilitadas para ese usuario. Una vez seleccionadas la unidad correspondiente, presionar el botón "Aceptar" para acceder a la pantalla principal del aplicativo SUAC.

### Salir del Sistema

Para llevar a cabo esta acción debe presionarse el botón "Salir" ubicado en el margen superior derecho de la pantalla. Ésta opción esta disponible desde cualquier pantalla del sistema.

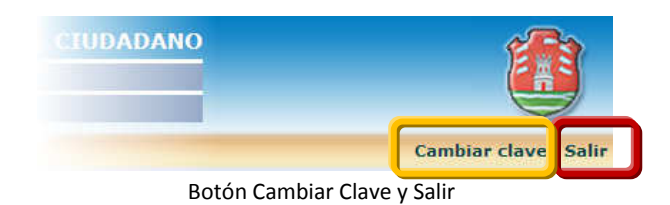

### Cambiar Clave

Para llevar a cabo esta acción debe presionarse el botón "Cambiar Clave" ubicado en la parte superior de la pantalla.

El sistema abrirá una nueva ventana donde ingresar la nueva clave personal.

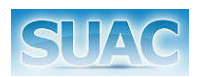

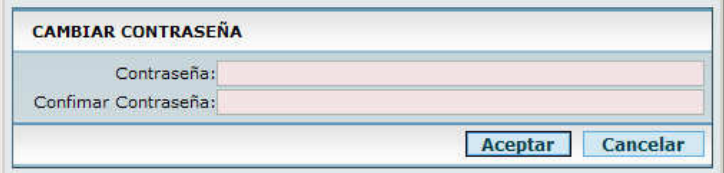

Pantalla para Cambiar Clave

En la pantalla "Cambiar Clave" se solicita definir una nueva contraseña desde el campo "Contraseña", y luego su confirmación "Confirmar Contraseña". Las mismas deben tener un mínimo de 6 (seis) caracteres y un máximo de 10 (diez), además el sistema distingue entre Mayúsculas y Minúsculas.

> *Una buena clave esta conformada por caracteres Alfanuméricos, es decir alternando caracteres Numéricos con Texto.*

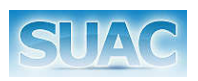

 $\frac{1}{2}$  =  $\frac{1}{2}$  =  $\frac{1}{2}$  =  $\frac{1}{2}$  =  $\frac{1}{2}$  =  $\frac{1}{2}$ 

## Trámites

Desde este módulo se gestiona todo lo referido con el manejo de Trámites.

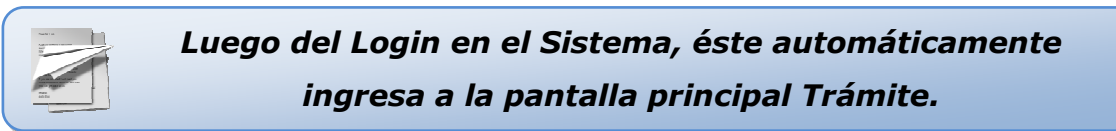

O bien, para acceder al mismo se debe presionar desde el menú principal, ubicado en el área superior izquierda de la pantalla, la opción trámites.

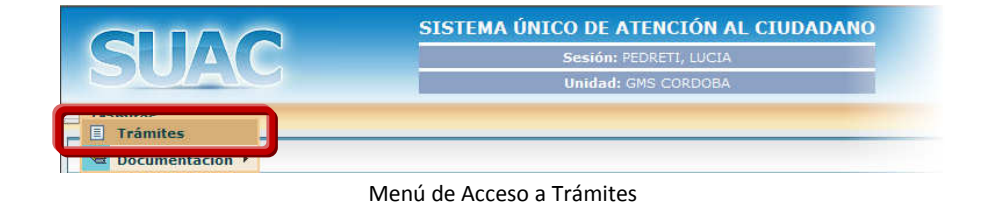

Barra de Funciones [3] SISTEMA ÚNICO DE ATENCIÓN AL CIUDADANO Sesión: POBLETE, JUANITA Hnidad: GMS CBA + Mi TRAMITES Nro Sticker: Estado Trámite: TODOS Documento Iniciador: Área de Búsqueda [1] Nro Tramite Asunto eda Avanzada **Busqu** NRO. TRÁMITE NRO. STICKER ESTADO ASUNTO FECHA DOC./CUIT INICIADOR **TIPO SUBTIPO**  $\begin{tabular}{|c|c|} \hline \multicolumn{1}{|c|}{\textbf{A ENVIAR}}\\ \hline \multicolumn{1}{|c|}{\textbf{A RECIBIF}}\\ \hline \multicolumn{1}{|c|}{\textbf{A RECIBIF}}\\ \hline \multicolumn{1}{|c|}{\textbf{A RECIBIF}}\\ \hline \multicolumn{1}{|c|}{\textbf{ANULADO}}\\ \hline \multicolumn{1}{|c|}{\textbf{A NULADO}}\\ \hline \multicolumn{1}{|c|}{\textbf{A NULADO}}\\ \hline \multicolumn{1}{|c|}{\textbf{A NULADO}}\\ \hline \multicolumn{1}{|c|}{$ INSTRIEURI<br>
NOTA P/SGG. ERR...<br>
NOTA P/SGG<br>
REHACE DEL TRÁM... ROBLEDO VICTOR<br>GMS SA<br>GMS SA Y-SUBTIPO DE<br>Y-SUBTIPO DE 3646810 Z-TIPO<br>Z-TIPO 00324333646810<br>00324233646210<br>00324133646110<br>00324033646010 30661950.<br>30661950. TRA. 24133 Ħ ANONIMO A. MFD<sub>A</sub> 3803247310<br>3760947410 ABAT: A<br>RUIZ CAÑARTE, G...<br>BUFFA, SOL<br>BUFFA, SOL A<br>PROBANDO EXTRA 38411014<br>88889999<br>88889999 EXTE DE GMS CBA<br>EXTE DE GMS CBA<br>REHACE DEL TRÁM SUBTIP<br>SUBTIP 0032346094 710 10/03/20 Pantalla de Principal de Trámites Área de Resultados [2]

Una vez en el módulo Trámite, se muestra la siguiente pantalla principal:

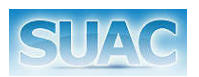

La misma se encuentra dividida en dos (2) grandes áreas: de Búsqueda [1] y de Resultados [2]. La primera contiene diferentes criterios de búsqueda y en la segunda área se muestran los resultados obtenidos.

> *Al iniciar en el módulo Trámites, se muestran en el área de Resultados TODOS los trámites SUAC.*

#### **Área de Búsqueda [1]**

Para ubicar un trámite en particular o un conjunto de ellos, el usuario dispone de los siguientes criterios para realizar la búsqueda:

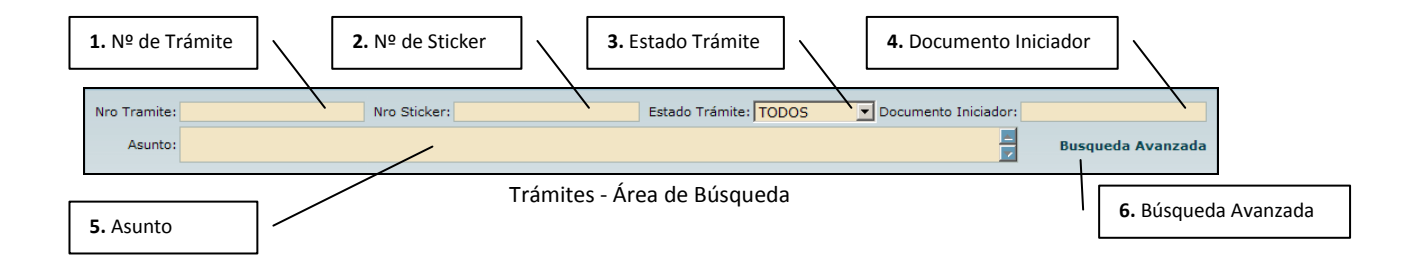

1. *Búsqueda por Nº de Trámite:* permite ingresar el Nº de Trámite de un trámite ya iniciado.

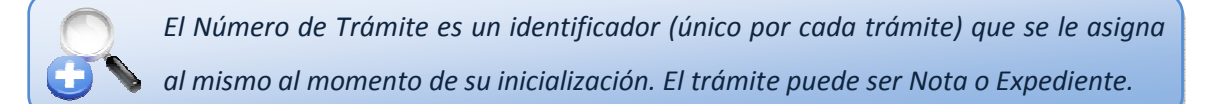

2. *Búsqueda por Nº de Sticker:* permite el ingreso del Nº de Sticker (identificado como Control Interno) de un trámite. También es un valor único por cada Trámite.

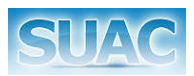

- 3. *Búsqueda por Estado de Trámite:* lista Desplegable. Desde allí es posible filtrar los trámites por los siguientes estados:
	- a. **Todos**: muestra todos los trámites, independiente de su estado.
	- b. **A Caratular**: muestra como resultado únicamente los trámites que se encuentren sin numerar.
	- c. **A Enviar**: muestra como resultado los trámites que se encuentren caratulados y que aún se encuentran en una determinada repartición.
	- d. **A Recibir**: muestra como resultado únicamente los trámites que han sido enviados hacia una repartición y que aún no fueron recibidos y aceptados por la repartición destinataria.
	- e. **Archivados**: muestra como resultado únicamente los trámites que se encuentren archivados.
	- f. **Anulado**: muestra como resultado únicamente los trámites que han sido anulados.
- 4. *Búsqueda por Documento Iniciador:* permite el ingreso del Nº de Documento del Iniciador del Trámite.
- 5. *Búsqueda por Asunto:* ingresar todo o parte de la primera palabra del asunto del trámite. Luego presionar la tecla Enter o hacer clic en el botón Filtrar.

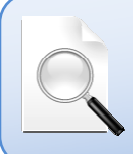

*Luego de Ingresar TODOS o ALGUNOS de los criterios antes descriptos, presionar la tecla [ENTER] o hacer clic en el botón Filtrar para iniciar la búsqueda.*

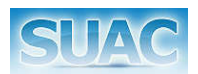

#### **Búsqueda Avanzada**

Desde ésta opción es posible ampliar los criterios de búsqueda, permitiendo refinar la misma. Para ello, luego de hacer clic en la opción "Búsqueda Avanzada", se despliegan una serie de filtros, que se detallan a continuación.

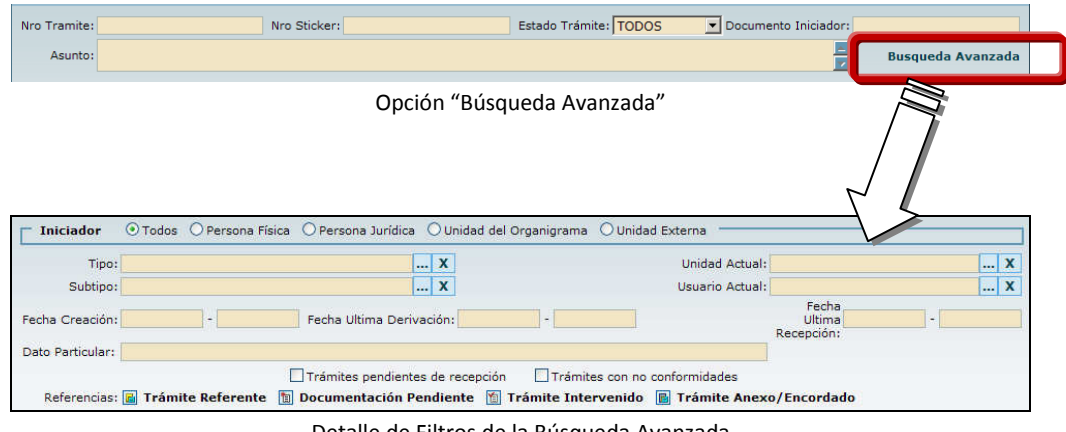

Detalle de Filtros de la Búsqueda Avanzada

6. *Búsqueda por Iniciador:* a partir de los Botones de Opción "Iniciador" se selecciona el tipo de Iniciador: *Todos, Persona Física, Persona Jurídica, Unidad del Organigrama y Unidad Externa.*

*Al hacer clic sobre cada Tipo de Iniciador el sistema va filtrando en la Grilla de Resultados, los resultados correspondientes al Tipo de Iniciador seleccionado.* 

Además, y de acuerdo a esta selección se muestran las opciones propias de cada una de ellos.

- a. **Todos**: al seleccionar esta opción se muestran todos los trámites independientemente del tipo de iniciador. Es la opción por defecto al cargar la pantalla.
- b. **Persona Física**: al seleccionarla, se habilitan los siguientes campos:
	- Documento: Ingresar Nº de documento del iniciador. Sin puntos.

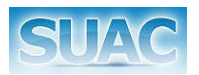

Nombre y/o Apellido

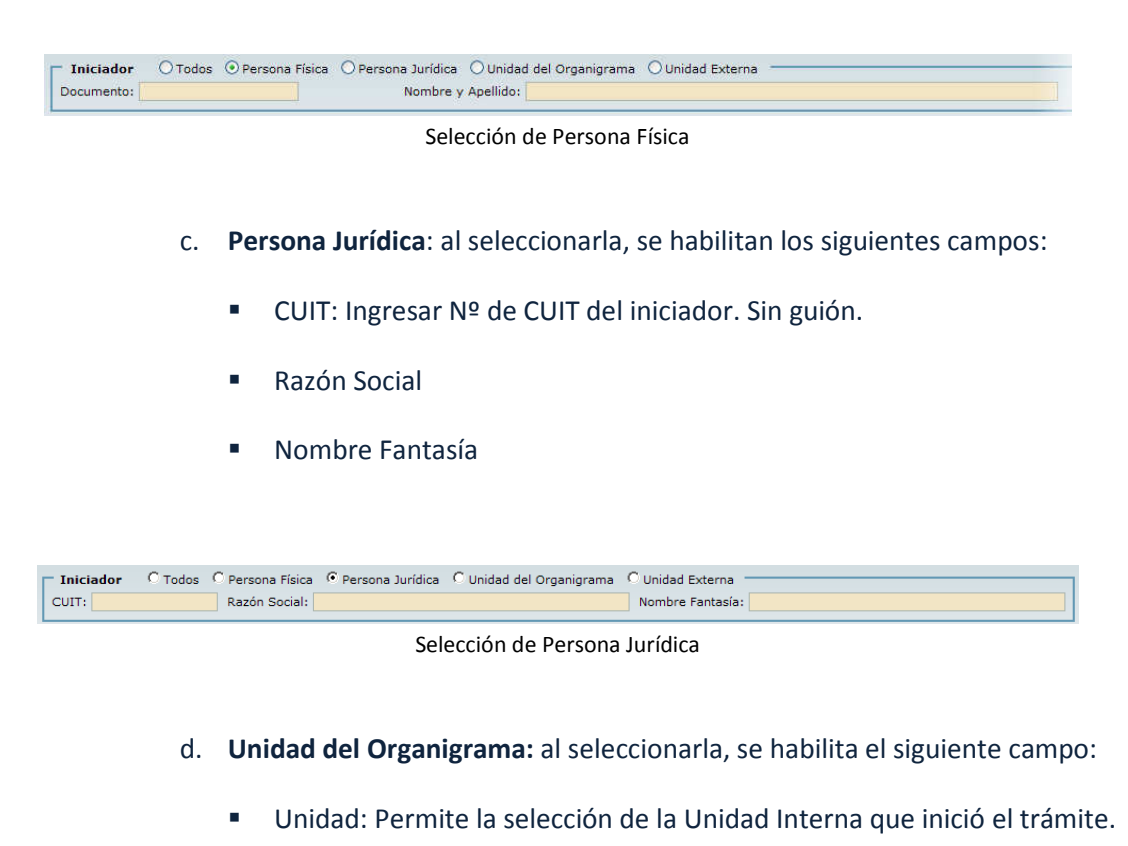

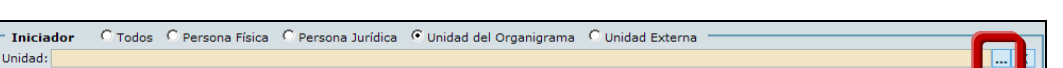

Selección de Unidad

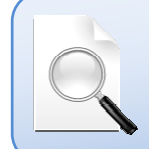

*Para ello escribir TODO o PARTE del nombre de la Unidad y hacer clic en el*  botón **...** o presionar la tecla [Enter]. El sistema abre una nueva ventana, *mostrando un listado con las Unidades que poseen el nombre ingresado.* 

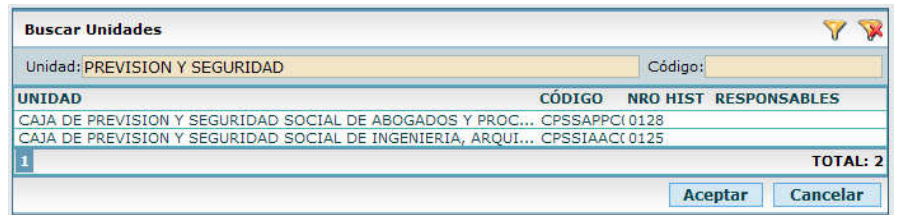

Listado de Unidades resultantes de la búsqueda "Previsión y Seguridad"

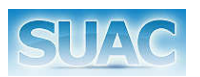

Una vez seleccionada la unidad hacer clic en el botón "Aceptar" para confirmar la Unidad seleccionada, o en "Cancelar" para anular la operación. Se cierra esta ventana y el sistema vuelve a la pantalla principal de trámites mostrando la Unidad elegida.

> *En el caso de no ingresar el nombre de la unidad y presionar la tecla Enter o hacer clic en el botón* , *se muestra la ventana "Buscar Unidades". Ésta permite la búsqueda de la Unidad por Nombre o Código.*

- e. **Unidad Externa:** al seleccionarla, se habilita el siguiente campo:
	- Unidad: Ingresar nombre de la unidad externa iniciadora del trámite.

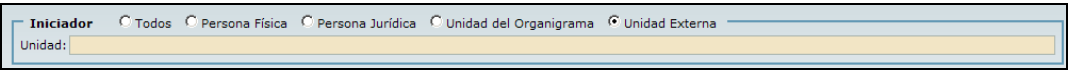

Selección Unidad Externa

- 7. *Búsqueda por Tipo de Trámite*: ingresar todo o parte del nombre del tipo de trámite buscado y presionar la tecla Enter o hacer clic en el botón [...]. El sistema abre una nueva ventana para la selección del tipo de trámite.
- 8. *Búsqueda por Subtipo de Trámite*: ingresar todo o parte del nombre del subtipo de trámite buscado y presionar la tecla Enter o hacer clic en el botón [...]. El sistema abre una nueva ventana para la selección del subtipo de trámite.

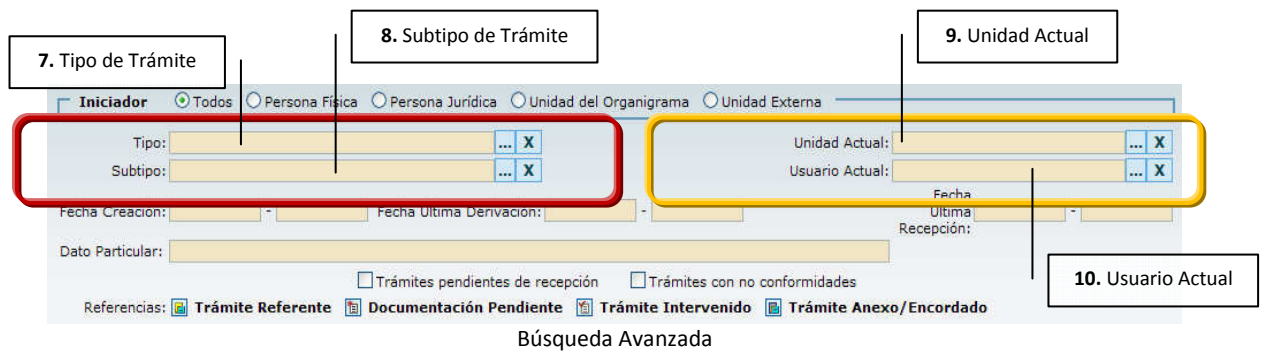

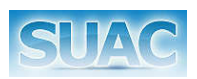

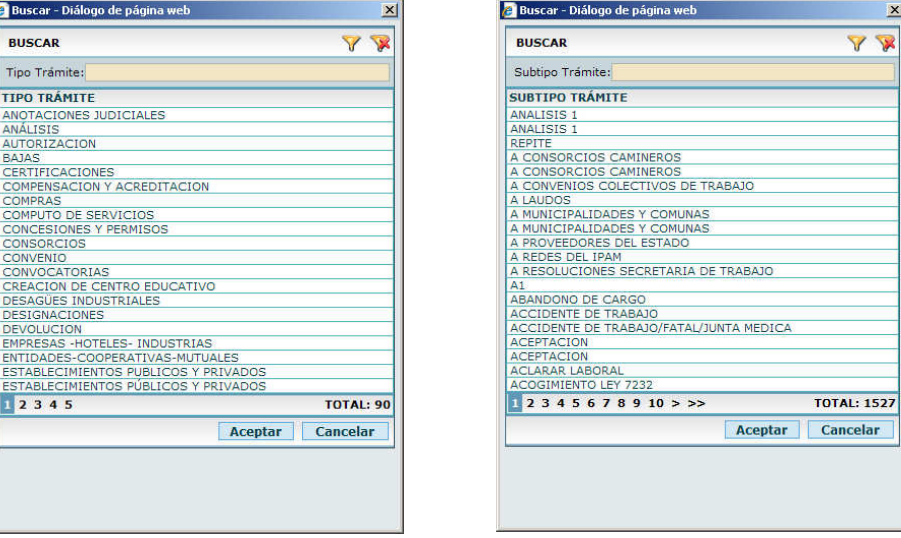

Ventana de selección de Tipo y Ventana de Selección de Subtipo

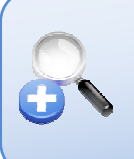

*La ventana "Buscar" Subtipo de Trámite, muestra los Subtipos asociados al Tipo de Trámite seleccionado previamente.* 

*En caso de NO seleccionar ningún Tipo de Trámite, entonces se muestran TODOS los subtipos de trámites.*

- 9. *Búsqueda por Unidad Actual:* a partir de una nueva ventana se selecciona la unidad de la cual se quieren ver los trámites. Para ello escribir todo o parte del nombre de la unidad y presionar la tecla Enter o hacer clic en el botón [...] para abrir una nueva ventana y desde allí seleccionar la unidad deseada.
- 10. *Búsqueda por Usuario Actual:* Busca los trámites asociados a un determinado usuario.. Para iniciar la búsqueda se debe ingresar todo o parte del apellido del usuario buscado, y presionar la tecla Enter o hacer clic en el botón [...] para abrir una nueva ventana y desde allí seleccionar el usuario.
- 11. *Búsqueda Fecha de Creación:* Este filtro permite obtener como resultado los Trámites que se crearon en el rango de fechas ingresado. Para ello, Ingresar el rango de fecha (desde-hasta).

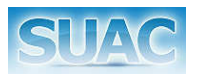

- 12. *Búsqueda Fecha de Última Derivación:* Este filtro permite obtener como resultado los Trámites que tuvieron Derivaciones en el rango de fechas ingresado. Para ello, Ingresar el rango de fecha (desde-hasta).
- 13. *Búsqueda Fecha de Última Recepción:* Este filtro permite obtener como resultado los Trámites que tuvieron Recepciones en el rango de fechas ingresado. Para ello, Ingresar el rango de fecha (desde-hasta).

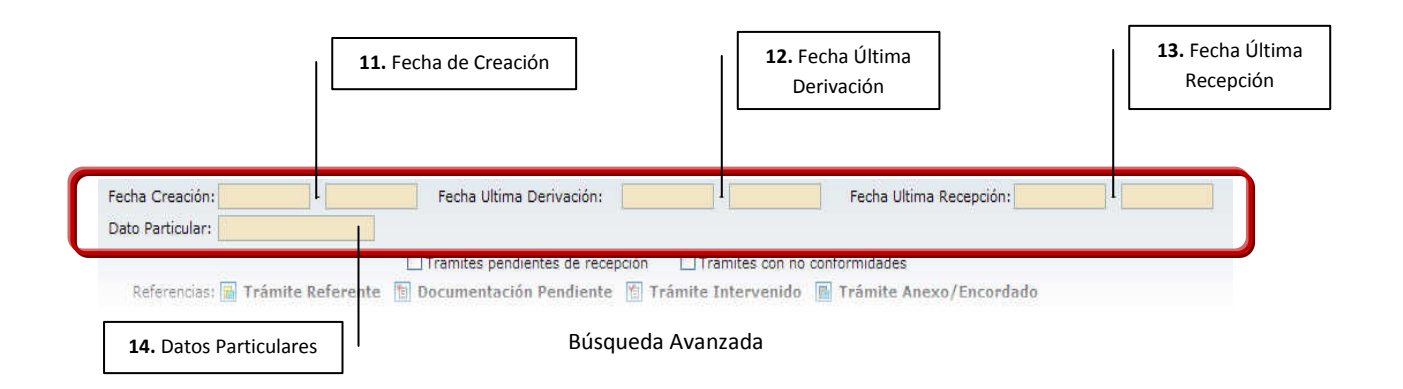

14. *Búsqueda de Trámites por Datos Particulares:* permite localizar un Trámite a través de los valores del apartado de Datos Particulares. Puede ingresarse un nombre, una fecha, un número, etc.

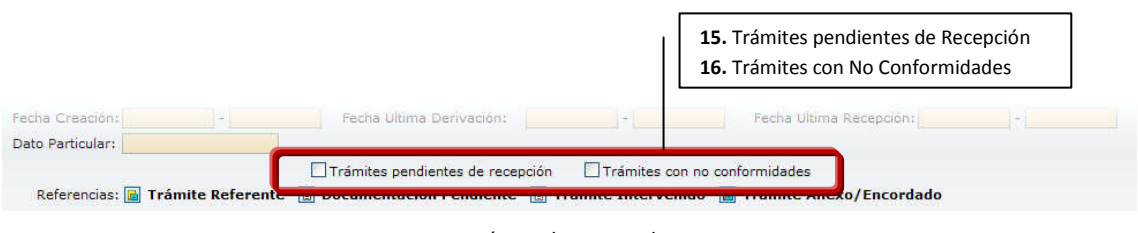

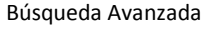

- 15. *Búsqueda de Trámites pendientes de Recepción:* Es un Check que al seleccionarlo muestra los trámites que están pendientes de ser recibidos y aceptados por la Unidad Actual.
- 16. *Búsqueda de Tramites con no conformidades:* Es un Check que al seleccionarlo muestra los trámites que poseen No Conformidades.

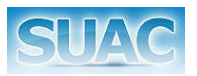

- 17. *Búsqueda de Trámite Referente:* Esta opción permite ver los Trámites Referentes.
- 18. *Búsqueda de Documentación Pendiente:* Esta opción permite ver los Trámites que tienen Documentos Pendientes.
- 19. *Búsqueda de Trámite Intervenido:* Esta opción permite ver los Trámites Intervenidos
- 20. *Búsqueda de Trámite Anexo/Encordado:* Esta opción permite ver los Trámites anexados o encordados.

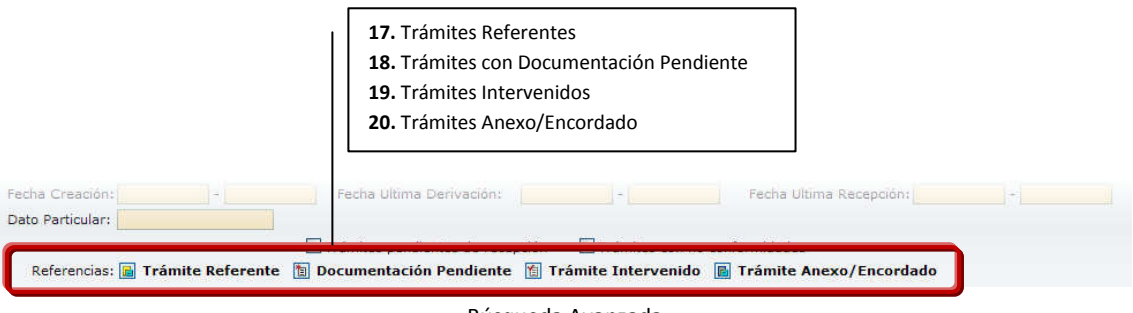

Búsqueda Avanzada

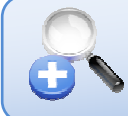

*Estos 4 últimos Filtros son Inmediatos. Es decir no requieren presionar el botón Filtrar para iniciar la búsqueda.* 

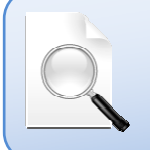

*Luego de Ingresar TODOS o ALGUNOS de los criterios antes descriptos, presionar la tecla [ENTER] o hacer clic en el botón Filtrar para iniciar la búsqueda.*

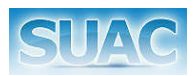

#### **Área de Resultados**

En ésta sección, luego de iniciar la búsqueda se visualizarán los resultados obtenidos en una grilla que contiene las siguientes columnas de información:

- Nº de Trámite
- Nº de Sticker
- Estado
- Asunto
- Fecha de Creación
- Nº de Documento (persona física)/ Nº de CUIT (persona jurídica)
- Iniciador
- Tipo de Trámite
- Subtipo de trámite

*Los valores de cada una de las columnas de la grilla de resultados se pueden ordenar de manera ascendente o descendente.* 

*Para ejecutar la acción hacer clic sobre el nombre de la columna*

A su vez se presentan una serie de íconos sobre la grilla que permite identificar de manera más rápida un Trámite. Al pasar el mouse por cada uno de ellos, se muestra un tooltip.

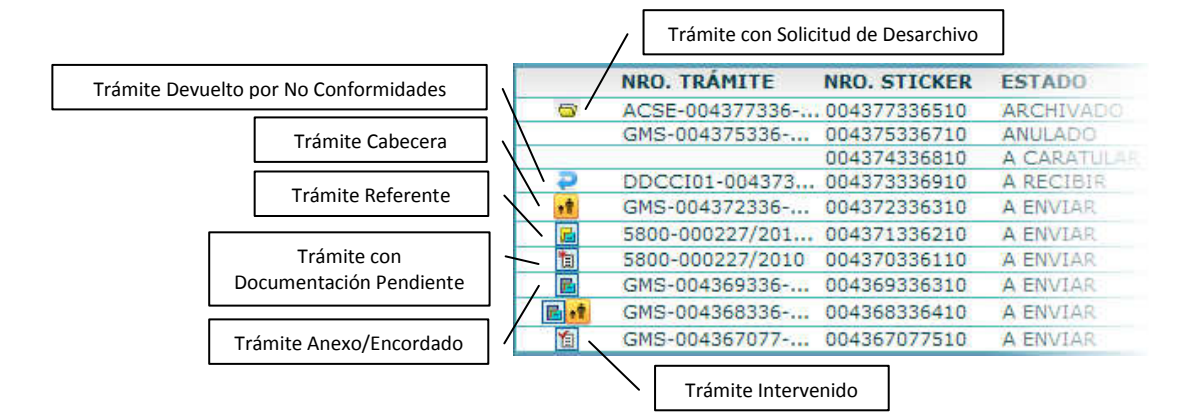

#### **Barra de Funciones [3]:**

- 1. Botón Filtrar
- 2. Botón Limpiar Filtros
- 3. Botón Nuevo Trámite (\*)
- 4. Botón Recibir y Aceptar
- 5. Botón Ver Trámite (similar a hacer Enter o doble clic sobre el Trámite seleccionado)
- 6. Botón Solicitud de Desarchivo
- 7. Botón Extractín
- 8. Botón Resumen de Movimientos
- 9. Botón Genera Copias de Notas
- 10. Botón Resumen de No Conformidades
- 11. Botón Nuevo Referente (\*)

(\*) Botón Nuevo Trámite y Botón Nuevo Referente: se habilitan solo para las Unidades que son Mesas de Entradas.

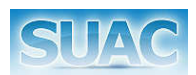

### Nuevo Trámite

| <b>TRAMITES</b><br>Estado Trámite: TODOS<br>Nro Tramite:<br>Nro Sticker:<br>V Documento Iniciador:<br>Asunto: |  | Y FILTRAR WILMPIAR FILTRON SA NUEVO TRÁNITE S RECIBIR Y ACEPTAR Q VER TRÁNITE GOLICITUD DE DESARCHIVO <sup>®</sup> EXTRACTIN <sup>®</sup> RESUMEND |  |   |                          |
|----------------------------------------------------------------------------------------------------|--|----------------------------------------------------------------------------------------------------|--|---|--------------------------|
|                                                                                                    |  |                                                                                                    |  |   |                          |
|                                                                                                    |  |                                                                                                    |  |   |                          |
|                                                                                                    |  |                                                                                                    |  | E | <b>Busqueda Avanzada</b> |

Botón Nuevo Trámite en la pantalla Principal del módulo Trámites

Esta función permite registrar los datos de un nuevo trámite en el sistema. Para ello el usuario de Mesa de Entrada debe hacer clic en el botón significar ramarre

Se abre la siguiente pantalla, con la posibilidad de maximizarla y/o minimizarla según sea necesario para completar con los datos del trámite que se inicia.

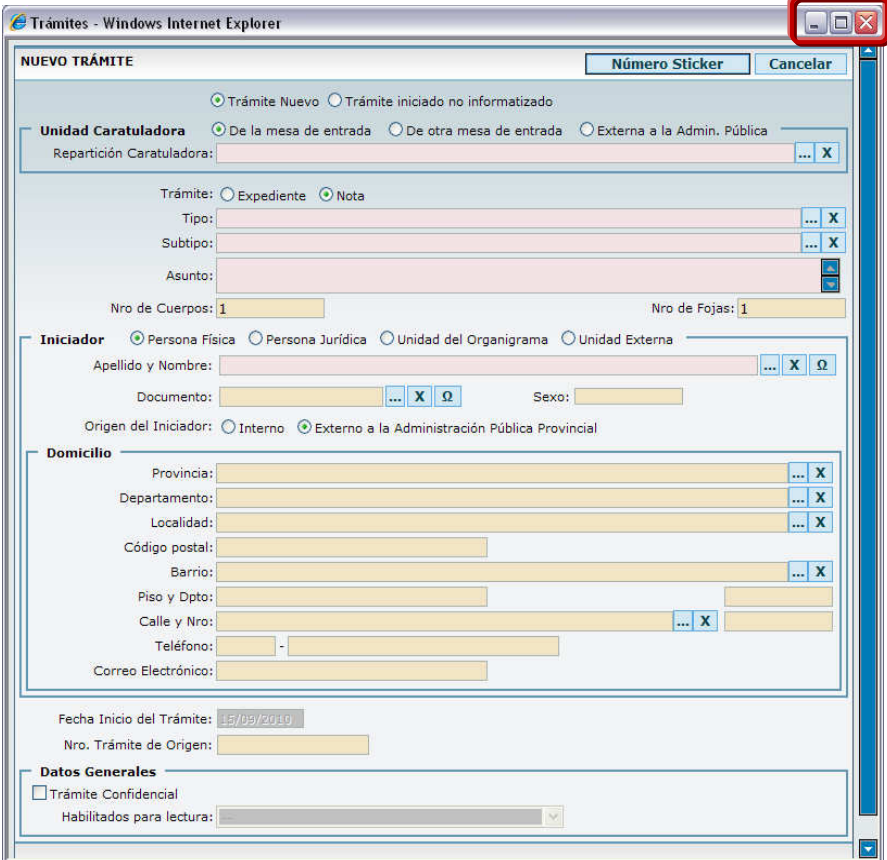

Pantalla Nuevo Trámite

En la misma se debe Seleccionar:

1. Trámite Nuevo / Trámite Iniciado no informatizado: Esta acción, permite indicar si el trámite es Nuevo, sea que este dirigido (destinatario) a una de las Unidades que

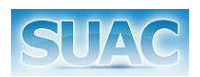

atiende la Mesa de Entrada receptora del trámite o no; o bien se trate de un trámite pre-existente de manera física que todavía no fue registrado en el Sistema SUAC.

En el primer caso, debe seleccionarse la opción *Trámite Nuevo* y para el segundo caso *Trámite Iniciado No Informatizado*.

2. Unidad Caratuladora: Permite la selección de la Repartición Caratuladora del Trámite, es decir a quién están dirigidos los expedientes y notas o simples trámites.

Se cuenta con tres (3) opciones:

- *De la Mesa de Entrada*: se utiliza cuando la Repartición Caratuladora es atendida por la Mesa de Entrada actual. El campo "Repartición Caratuladora" muestra únicamente las Reparticiones de la Mesa de Entrada Actual.
- *De otra Mesa de Entrada*: esta selección es para cuando la Repartición Caratuladora no es atendida por la Mesa de Entrada actual. El campo "Repartición Caratuladora" muestra todas las Reparticiones del Organigrama excepto las que pertenecen a la Mesa de Entrada Actual.
- *Externa a la Administración Pública*: se utiliza cuando la unidad de origen **no pertenece** al organigrama del Poder Ejecutivo Provincial. Ejemplo: Municipalidad de Córdoba. Se debe ingresar el nombre de la unidad.

*Luego de seleccionar la opción correspondiente, se deberá seleccionar la Repartición Caratuladora adecuada.* 

Para la selección de la Repartición Caratuladora se deberá ingresar todo o parte del nombre de la Repartición correspondiente y hacer clic en el botón  $\sim$  o presionar la tecla [ENTER]. El

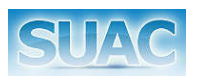

L

*.*

*.*

sistema mostrará un listado con las Reparticiones encontradas y que coinciden con lo ingresado.

| <b>Buscar Unidades</b>                                                 |                                                                                               |                              |                |                 |
|------------------------------------------------------------------------|-----------------------------------------------------------------------------------------------|------------------------------|----------------|-----------------|
| Unidad: PROCUR                                                         |                                                                                               | Código:                      |                |                 |
| <b>UNIDAD</b>                                                          | <b>CÓDIGO</b>                                                                                 | <b>NRO HIST RESPONSABLES</b> |                |                 |
| CAJA DE PREVISION Y SEGURIDAD SOCIAL DE ABOGADOS Y PROC CPSSAPPC(0128) |                                                                                               |                              |                |                 |
| PROCURACION DEL TESORO                                                 | PT <sub>01</sub>                                                                              | 0172                         |                | SCANDOLO, IVAN  |
|                                                                        | CAJA DE PREVISION Y SEGURIDAD SOCIAL DE ABOGADOS<br>Y PROCURADORES DE LA PROVINCIA DE CORDOBA |                              |                | <b>TOTAL: 2</b> |
|                                                                        |                                                                                               |                              | <b>Aceptar</b> | Cancelar        |

Ventana "Buscar Unidades" con los resultados para el ingreso *"PROCUR"*

Seleccionar la Unidad correspondiente y hacer clic en el botón Aceptar para confirmar la Unidad o en Cancelar para anular dicha acción. El sistema vuelva a la pantalla de "Nuevo Trámite", permitiendo continuar con la registración del resto de los datos.

3. Selección de Nota o Expediente: En el caso de haber seleccionado previamente la opción "De otra mesa", solo se habilita el tipo "Nota".

> *Nota: expresión escrita relativa a un asunto concreto, dirigida a poner en conocimiento al destinatario de una situación, efectuar algún pedido o solicitar la adopción de una decisión, y que contiene requisitos formales de la Ley de Procedimientos Administrativos.*

> *Expediente: conjunto de documentos ordenados formal y cronológicamente según normas de procedimiento, que están relacionados o proporcionan información sobre un asunto cuya resolución se procura (Art.36, inciso 2 del Decreto 6700/84).*

- 4. Tipo y Subtipo de Trámite: permite tipificar el Trámite (sea Nota o Expediente)
	- *Tipo de trámite*: Para ello, ingresar todo o parte del nombre del tipo de trámite buscado y presionar la tecla Enter o hacer clic en el botón ... El sistema abre una nueva ventana para la selección del tipo de trámite.

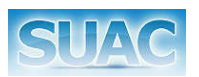

 $\vert x \vert$ ×

- *Subtipo de trámite*: Ídem al anterior. Desde una nueva ventana es posible seleccionar el subtipo de trámite mostrando los subtipos asociados al tipo de trámite elegido previamente.

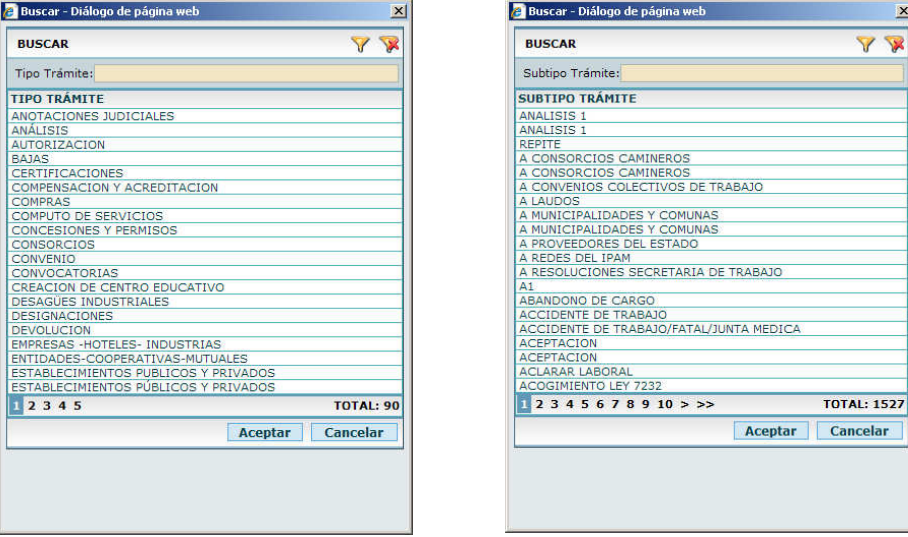

Ventana de selección de Tipo y Subtipo

Realizada la tipificación del trámite se continúa con la registración de los siguientes ítems:

- 5. Asunto: se consigna en forma clara y sintética el motivo o causa de la presentación. Es un campo de texto libre.
- 6. Nº de Cuerpos: Ingresar la cantidad de volúmenes del que está compuesto el trámite. Por defecto, al cargar esta pantalla figura el valor 1 (uno).
- 7. Nº de Fojas: Ingresar la cantidad de páginas del que está compuesto el trámite. Por defecto, al cargar esta pantalla figura el valor 1 (uno).
- 8. Iniciador: es toda persona física o jurídica que presenta una documentación ente la Administración, por si, o por terceros. Se consigna quien promueve la gestión (particular, entidades, reparticiones, etc.) de conformidad a su presentación escrita, inscribiendo su denominación o apellido y nombre según corresponda.

Para la selección del tipo de iniciador: Persona *Física, Persona Jurídica, Unidad del Organigrama o Unidad Externa*, el sistema dispone de distintos botones de selección.

- *Persona Física*: Al seleccionar esta opción, se habilita el ingreso de:
	- o Apellido y Nombre del Iniciador.
	- o Documento.

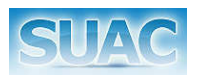

- o Sexo: Campo de solo lectura. Muestra el Sexo de la Persona seleccionada.
- o Origen del Iniciador.

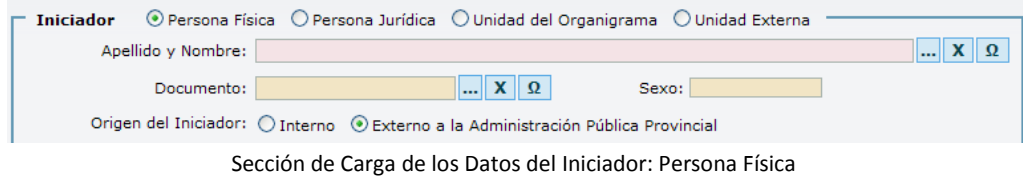

#### Localizar el Iniciador a través del Nombre y Apellido

Para ello, el usuario debe ingresar todo o parte del **apellido** de la persona y/o presionar la tecla Enter y/o hacer clic en el botón  $\frac{1}{2}$ .

El sistema abre una nueva ventana para la selección de la persona desde la Base del Registro Único de las Personas.

| Documento:       | Nombre:                                        | Apellido: BERN |                   |
|------------------|------------------------------------------------|----------------|-------------------|
| <b>DOCUMENTO</b> | <b>NOMBRE</b>                                  |                | <b>FECHA NAC.</b> |
| 16311777         | BERNA, ALEJANDRO GUSTAVO                       |                |                   |
| 24800700         | BERNA, JUAN                                    |                |                   |
| 26508655         | BERNA, MICAELA NATALIA                         |                |                   |
| 42159497         | BERNA A, CAMILA LUCIA, BERNA A, CAMILA LUCIA   |                |                   |
| 29606238         | BERNAARDINI, MARIA CELESTE                     |                |                   |
| 14338986         | BERNABE, MYRIAM BEATRIZ                        |                |                   |
| 7956837          | BERNABE, ROOUE ALFREDO                         |                |                   |
| 7956837          | BERNABE, ROOUE ALFREDO                         |                |                   |
| 37093072         | BERNABE GABRIEL JESUS, BERNABE GABRIEL JESUS   |                |                   |
| 37850544         | BERNABE IGNACIO MANUEL, BERNABE IGNACIO MANUEL |                |                   |
|                  | 12345678910>>                                  |                | <b>TOTAL: 295</b> |

Resultado de la Búsqueda por Apellido: *"BERN"*

Si la persona buscada aparece en dicho listado, seleccionarla y hacer clic en el botón Aceptar. El sistema completa los campos de Documento, Sexo y los datos de Domicilio que existieran para esa persona.

De lo contrario, la persona buscada no figura en el listado, presionar el botón Cancelar y proceder al ingreso manual de los datos de la misma a través de la función "Nueva Persona".

#### Localizar el Iniciador a través del Nº de Documento

En este caso ingresar el Nº de Documento del Iniciador en el campo Documento. Si existe, se mostrarán los datos de la persona. Si para ese Nº ingresado hay más de una persona, se mostrará una ventana para la selección del iniciador del trámite.

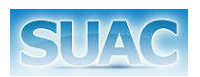

Finalmente, si para el Nº de documento ingresado no se obtiene ningún resultado, se cuenta con la posibilidad de incorporarlo a la base a través de la función "Nueva Persona".

#### Ingreso Manual de los Datos del Iniciador

Para ello, el usuario deberá presionar el botón **Q** "Nueva Persona". El sistema mostrará una nueva pantalla para ingresar los datos del mismo.

| Documento: | Sexo: Masculino | País: ARGENTINA<br>× | $\overline{\mathbf{v}}$ |
|------------|-----------------|----------------------|-------------------------|
| Number(s)  | Apellido(s)     |                      |                         |

Pantalla de Ingreso de Datos de Nueva Persona

Se deberán ingresar: el Nº de Documento, Sexo y País de Origen (estos dos seleccionables desde listas desplegables), Nombre y Apellido, en los campos correspondientes.

Hacer clic sobre el botón Aceptar para confirmar el ingreso. El sistema vuelve a la pantalla principal mostrando los datos ingresados recientemente.

El usuario también deberá completar a posteriori los datos del domicilio del Iniciador.

*El ingreso de la "Nueva Persona" se puede realizar indistintamente desde el icono ubicado en el campo Apellido y Nombre o desde el icono ubicado en el campo Documento.* 

Los datos del iniciador se continúan con la selección del Origen del Iniciador. Consiste en un botón de Opción que permiten seleccionar si el iniciador es Interno o Externo a la Administración Pública.

- *Iniciador Interno:* cuando el iniciador pertenece a la Administración Pública de la Provincia. Ejemplo: Ministerios, Agencias, Direcciones, etc.

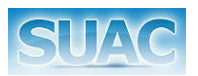

- *Iniciador Externo a la Administración Pública Provincial:* cuando el iniciador no es empleado público de la provincia. Ejemplo: Particulares, Poder Legislativo, Poder Judicial, Municipalidades, etc.

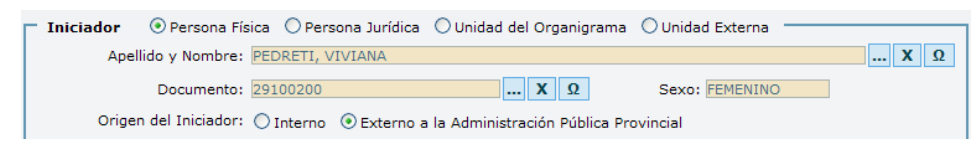

Datos del Iniciador, Persona Física cargados

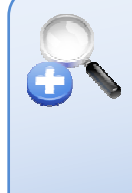

*Si no se poseen todos los datos para dar de alta correctamente a una persona, es posible registrarla ingresando en el campo Apellido y Nombre su nombre y luego completar los datos de domicilio.* 

*Con esta acción la persona solo queda registrada en el trámite actual.*

- *Persona Jurídica*: Al seleccionar esta opción, se habilita el ingreso de:

- o Razón Social.
- o CUIT.
- o Nombre Fantasía. Campo de solo lectura.

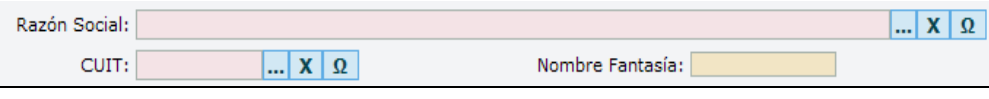

Datos del Iniciador, Persona Jurídica

Similar a lo ocurrido en Personas Físicas, una Persona Jurídica puede localizarse a través de su Razón Social o Nº de CUIT. Para ello, se debe ingresar todo o parte de la razón social de la empresa buscada y/o presionar la tecla Enter y/o hacer clic en el botón ...

El sistema mostrará los datos de la empresa encontrada (Razón Social completa, Cuit, Nombre de Fantasía y los datos de Domicilio).

En caso de haber más de un resultado, se abrirá una nueva ventana para la selección de la organización que inicia el trámite.

Igualmente, al buscar la Persona Jurídica que inicia el trámite por Nº de Cuit, se debe ingresar el mismo de manera completa y sin los guiones.

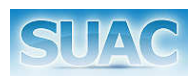

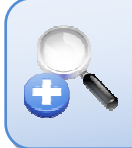

*Persona Jurídica: es la persona ficticia creada por la voluntad de sus asociados, capaz de ejercer derechos y contraer obligaciones y de ser representada judicial y* extrajudicialmente.

Si a partir de los datos suministrados por el iniciador no se localiza la Persona Jurídica, es posible darla de alta a partir del botón "Nueva Persona Jurídica" **Q**ubicado a continuación del campo Razón Social o CUIT.

El sistema mostrará la siguiente ventana para registrar los datos de la empresa.

| CUIT:              |  |  |
|--------------------|--|--|
| Razón Social       |  |  |
| Nombre de Fantasia |  |  |

Pantalla de Ingreso de Datos de Nueva Persona Jurídica

Se debe ingresar el CUIT (campo obligatorio) sin los guiones, la Razón Social (campo Obligatorio) y el Nombre de Fantasía en el campo correspondiente. Luego hacer clic sobre el botón Aceptar para guardar los datos ingresados. El sistema regresa a la pantalla principal mostrando los datos ingresados.

> *Si no se poseen todos los datos para dar de alta correctamente a una Persona Jurídica, es posible registrarla ingresando en el campo Razón Social su denominación y luego completar los datos de domicilio.*

*Con esta acción la Persona Jurídica solo queda registrada en el trámite actual.*

- *Unidad del Organigrama*: Al seleccionarla, habilita la carga de:
	- o Unidad.

Permite seleccionar la Unidad iniciadora del trámite. Para ello, ingresar todo o parte del nombre de la unidad iniciadora y presionar la tecla Enter o hacer clic en el botón ... El sistema abre una nueva ventana para la selección de la unidad.

- *Unidad Externa*: Al seleccionarla, habilita la carga de:

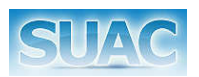

o Descripción (Unidad).

Permite ingresar el nombre de la Unidad externa iniciadora del trámite.

A continuación del área de Iniciador, se muestran los datos de Domicilio. En el mismo se visualizan y es posible editar, los datos de ubicación y contacto del Iniciador.

Estos datos son:

- Calle y Número
- **Barrio**

• Localidad, Departamento y Provincia

Código Postal

Piso y Departamento

• Correo Electrónico

Los datos de Provincia, Departamento, Localidad, Barrio y Calle se seleccionan desde el botón ubicado al final de cada uno de estos campos. Para ello se ingresa todo o parte del nombre del dato que se busca, se presiona la tecla ENTER y/o clic en el botón .... El sistema muestra el valor obtenido (en caso de ser uno solo) o bien abre una ventana con los

resultados obtenidos para que el usuario seleccione el correspondiente.

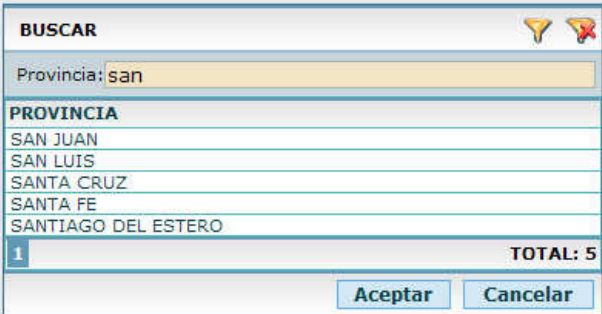

Ventana de búsqueda de Provincia, ingresando "SAN"

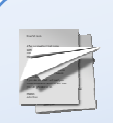

*Una forma rápida de cargar Localidad, Departamento y Provincia es ingresando únicamente en el campo Localidad el nombre de la misma de la forma mas completa posible, de manera de que el sistema obtenga un solo resultado.* 

*En estos casos, se completan automáticamente los valores de Departamento y Provincia. Ejemplo para Córdoba Capital: cargar "CORDOBA CAP".*

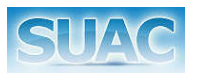

Hacia el final de la pantalla se observan además los siguientes campos:

9. Fecha Inicio de Trámite: este campo se visualiza con la fecha actual no permitiendo su modificación, salvo que se haya seleccionado en el punto 1 la opción "Tramite Iniciado No Informatizado" , el sistema permite editar el campo fecha actual, ingresando en este caso una fecha anterior a la fecha actual.

10.  $N^{\circ}$  de Trámite de origen: este campo se completa manualmente solo en caso que el trámite que se ingresa al Sistema SUAC, sea un trámite ya iniciado no informatizado. El usuario debe registrar el número que figura en el trámite físico.

- 11. Grupo de Datos Generales: este grupo contiene:
	- *Check Trámite Confidencial*: permite conocer a los usuarios autorizados a visualizar el trámite. Al seleccionar el check se habilita la lista desplegable "Habilitados para lectura"; permitiendo de este modo seleccionar que grupos de usuarios están habilitados a visualizar el trámite.

Completados los campos descriptos, el usuario finaliza el ingreso del trámite presionando el botón "Número Sticker" ó bien haciendo clic en el botón "Cancelar" para cancelar el registro que se encuentran en la parte superior de la pantalla.

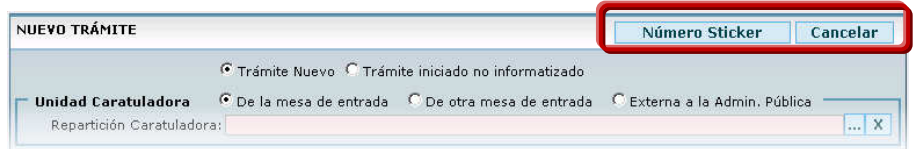

En este último caso, el sistema le pedirá al usuario que confirme la cancelación de la creación del Trámite a través de la siguiente ventana:

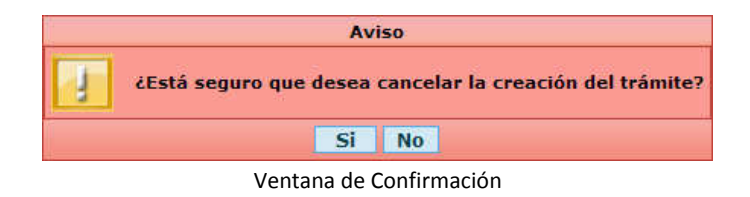

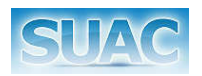

 El Usuario Administrador del Sistema, tendrá a su vez el botón "**Ingresar Número de Sticker**", para el ingreso manual del Nº de Sticker del Trámite. *El mismo es detallado en su funcionamiento en el Manual del Administrador.*

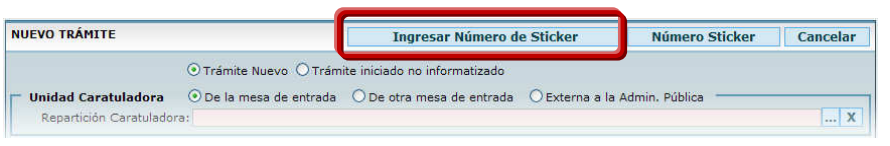

Luego de hacer clic en "Número Sticker" (o en Ingresar Número de Sticker, si corresponde), el sistema muestra la siguiente pantalla para confirmar la impresión del Sticker.

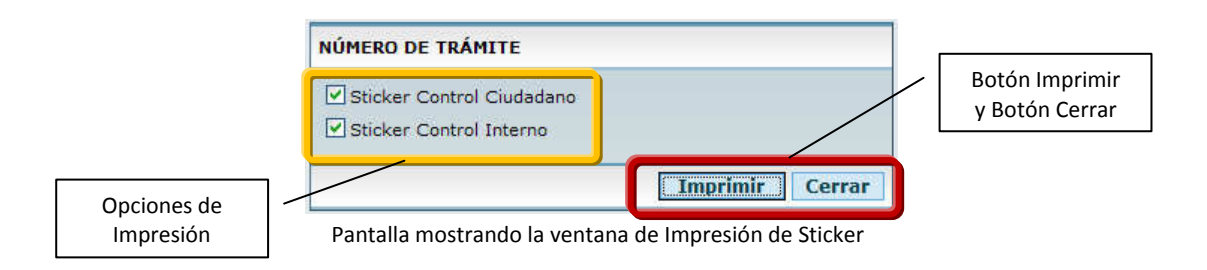

Opciones de Impresión. Desde estas casillas de verificación se seleccionan si se desea generar el Sticker para el Iniciador (Sticker Control Ciudadano) y/o el Sticker de Control Interno.

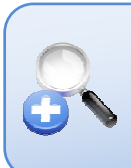

*Sticker Control Interno*: etiqueta que contiene el número de identificación de **14** (catorce) dígitos y un código de barras, con una numeración única y correlativa en toda la administración provincial de uso interno.

 *Sticker Control Ciudadano*: etiqueta que contiene el número de identificación de **12** (doce) dígitos y un código de barras, con numeración única y correlativa en toda la administración pública provincial, y la dirección del a página Web en la cual el ciudadano puede consultar el estado y derivación de su trámite.

Botones de Imprimir y Cerrar. El botón "Imprimir" permite iniciar la impresión de los Stickers seleccionados; mientras que el botón "Cerrar" permite cerrar la ventana no ejecutando la impresión de los mismos.

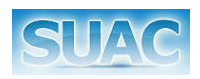

*Más detalles del proceso de Impresión en página 37: Imprimir Sticker.* 

A continuación el sistema, muestra los datos ingresados del Trámite y habilita en el margen superior una Barra de Tareas, asociada a la gestión del Trámite. Tal como se ve en la siguiente figura.

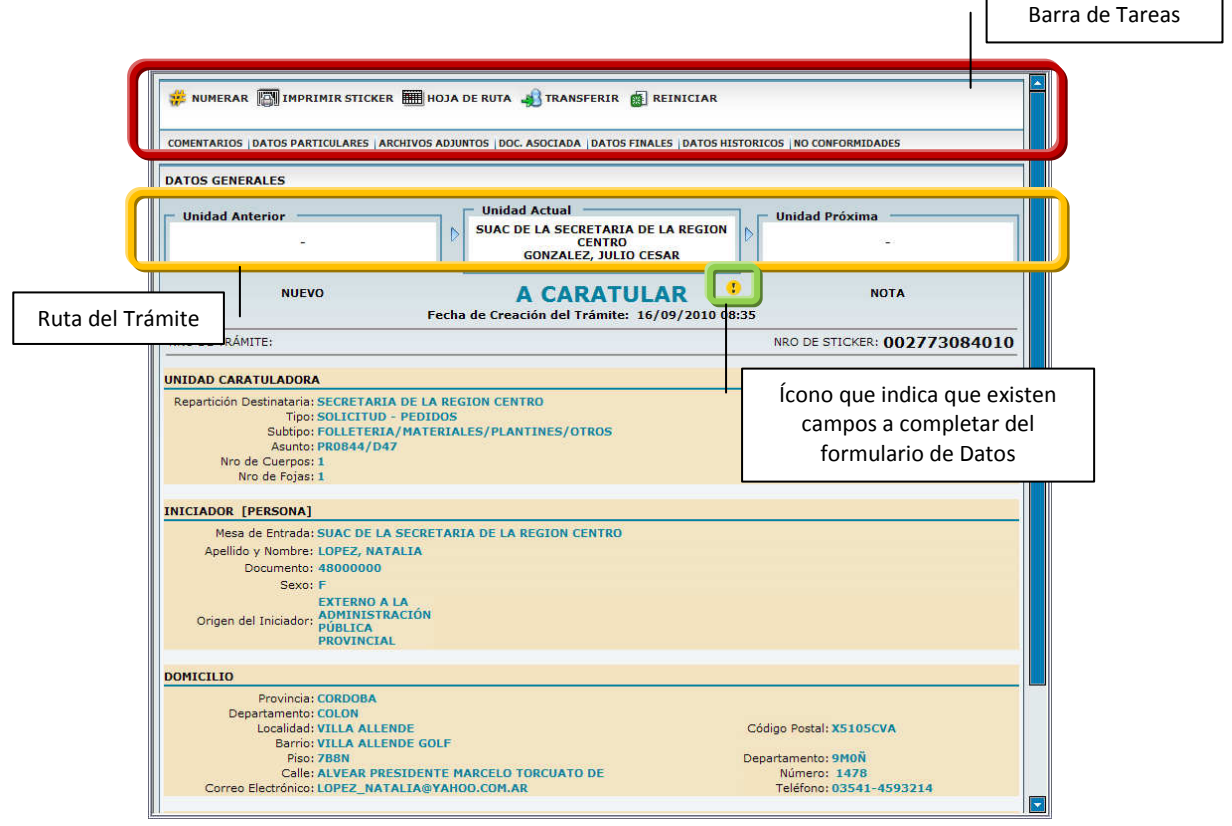

Trámite Generado y Botones de Opción

*Ruta del Trámite*: muestra la Unidad Anterior por la que pasó el Trámite, indicando el nombre del Usuario que realizó el pase hacia la Unidad Actual. La Unidad Actual es quien tiene el trámite tomado (también se muestra el usuario actual) y la Unidad Próxima, identifica la repartición destinataria del trámite luego de realizado un pase (o una devolución) y a través de un tooltip se muestran los Usuario de esa repartición.

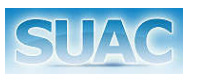

#### **Barra de Tareas**

Ubicada en la parte superior de la pantalla, se encuentra dividida en dos partes: una principal y desplazable, y una parte fija, ubicada debajo de la anterior. Barra de Tareas Principal

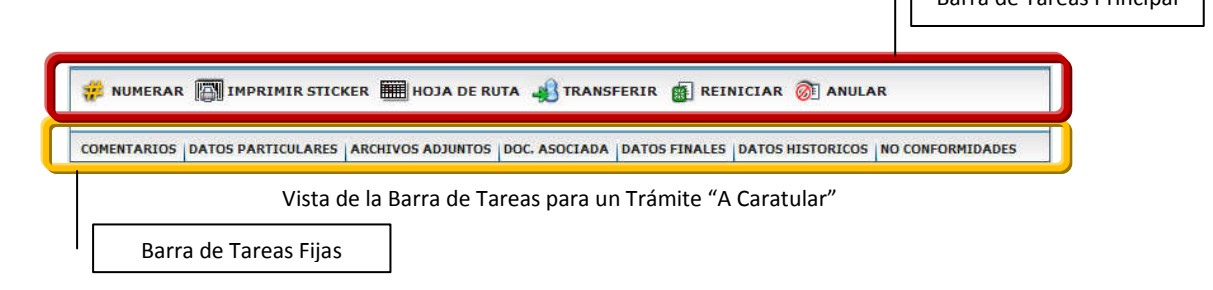

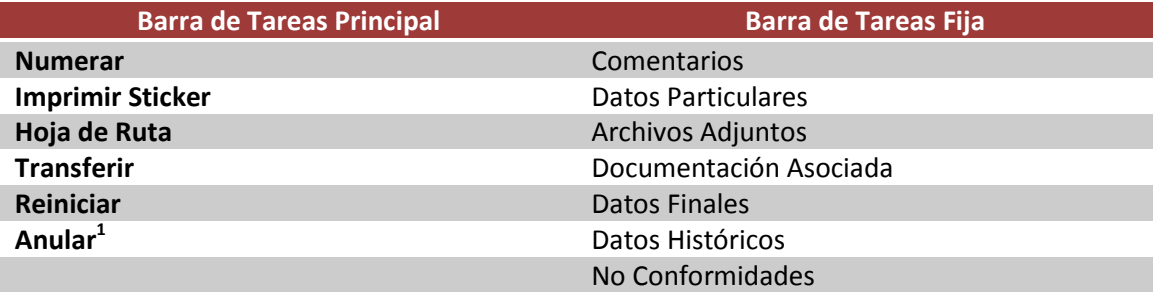

<sup>1</sup> Función Anular Trámite. Solo disponible para Responsables/2º Responsables con la función de Anular Trámite.

#### **Numerar Trámite**

La numeración de un trámite implica la identificación numérica (expediente o nota) para un trámite SUAC. El número de trámite cumple con el siguiente formato.

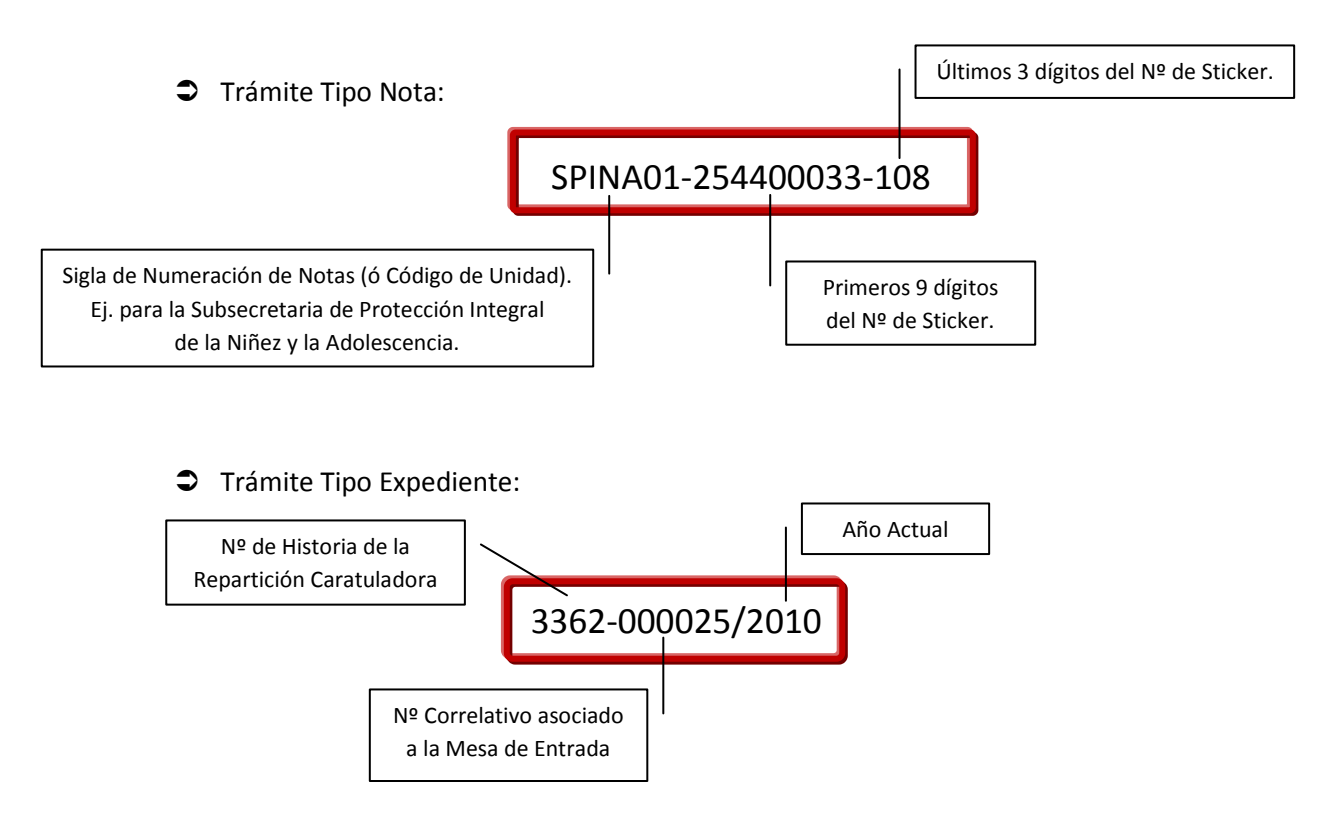

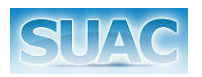

La numeración de un trámite se puede realizar de 2 (dos) maneras.

#### Numeración Automática

Se efectúa la Numeración Automática cuando el Trámite es Nuevo (se genera un nuevo trámite digital y físico), sea este de tipo Nota o Expediente y cuya Repartición Caratuladora sea atendida por la Mesa de Entrada Actual o solo para un trámite de tipo Nota cuando la Repartición Caratuladora no es atendida por la Mesa de Entrada Actual. También, se aplica cuando el Trámite es Iniciado No Informatizado y es de tipo Nota independientemente si la Repartición Caratuladora es atendida o no por la Mesa Actual.

Para Numerar el agente de Mesa de Entrada, donde se inicia el trámite debe hacer clic en el botón **...** NUMERAR

El sistema muestra *en el caso de los Expedientes*, una ventana de confirmación para la generación del Número de Trámite.

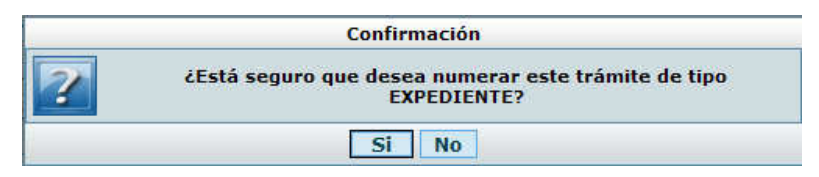

Luego, se informa al usuario mediante un cuadro de diálogo el número de identificación asignado al trámite.

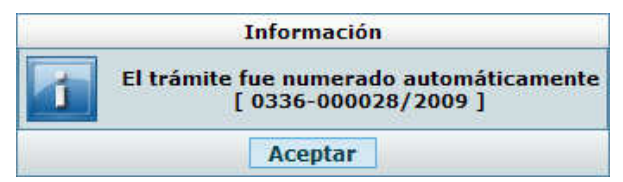

Asignación de Numeración al Nuevo Trámite de tipo Expediente.

Una vez generado el Nº de Trámite y de hacer clic en el botón "Aceptar" del mensaje de confirmación, el trámite pasa a estado "A Enviar" y se habilitan nuevas funciones a la Barra de Tareas Principal.

#### Numeración Manual

Se utiliza la numeración manual cuando el trámite que se crea es para una unidad que **NO** se encuentra dentro del Organigrama (Unidad Externa) o bien cuando el trámite es de tipo Expediente "No Informatizado" (digitalizar un trámite ya iniciado).

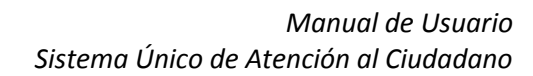

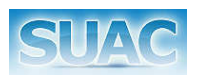

Luego de hacer clic en el botón de numerar el sistema habilita la siguiente pantalla permitiendo ingresar la numeración del trámite, con las siguientes características:

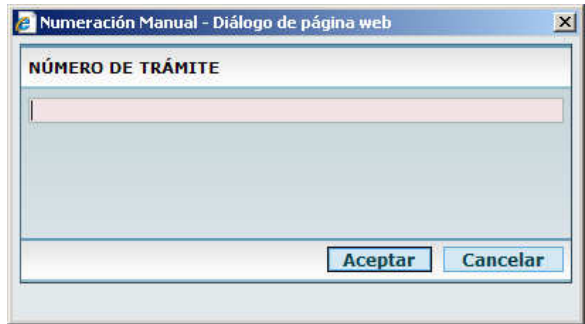

Asignación de Numeración al Nuevo Trámite

- *Si el Trámite es Nuevo o Iniciado no Informatizado para una Unidad Externa al Organigrama*: se numera el Trámite (Nota o Expediente) con el formato que el Agente de Mesa de Entrada considere apropiado y respetando un máximo de 32 caracteres.
- *Si el Trámite es Iniciado no Informatizado de tipo Expediente*: la numeración es manual y se debe respetar la estructura de numeración automática, es decir HHHH-NNNNNN/AAAA.

Además en los casos de que el trámite sea "Iniciado No Informatizado", luego de completar los datos propios del trámite se deben considerar:

- Fecha de Inicio del Trámite: Fecha real en que se inicio el trámite en el Unidad No informatizada o en la Unidad Externa. Por defecto este campo muestra la fecha actual.
- Nº de Trámite de Origen: Es el número de trámite asignado manualmente en el trámite físico.

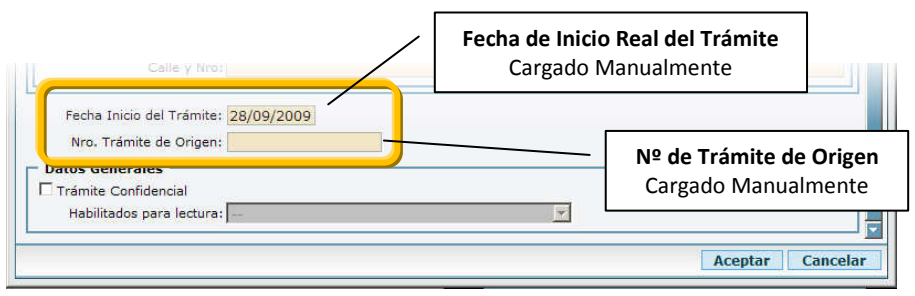

Trámite Iniciado No Informatizado

Una vez que el trámite ha sido numerado, automática o manualmente, se visualizan en la Barra de Tareas funciones que permiten continuar con la gestión del Trámite.

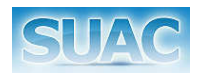

**S**IMPRIMIR STICKER CONFINER CARATULA EM HOJA DE RUTA OF PASAR A TRANSFERIR CAREXAR A ENCORDAR CARCHIVAR CANDIAR CONVERTIR NOTA/EXPEDIENTE COREACIÓN DE DOCUMENTACIÓN DI CAMBIAR DATOS EX REHACER COMENTARIOS DATOS PARTICULARES ARCHIVOS ADJUNTOS DOC. ASOCIADA DATOS FINALES DATOS HISTORICOS NO CONFORMIDADES

Barra de Tareas luego de numerar un Trámite

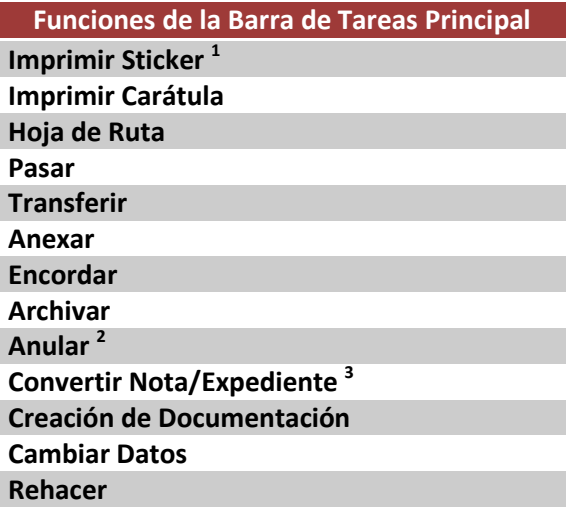

<sup>1</sup> Función Imprimir Sticker. Disponible al momento de la creación del Trámite.

<sup>2</sup> Función Anular. Disponible para usuarios con cargo de Responsable o 2º Responsable de la Mesa de Entrada donde se inició el Trámite.

<sup>3</sup> Función Convertir Nota/Expediente. Se activa si el Trámite creado es una Nota.

Otras funciones pueden visualizarse de acuerdo a los permisos que tenga asignado el usuario.

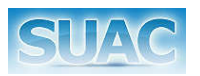

#### **Imprimir Sticker**

Para ello, hacer clic en el botón **. El mismo permite la impresión del Sticker** correspondiente al trámite. Se muestra la siguiente confirmación de impresión:

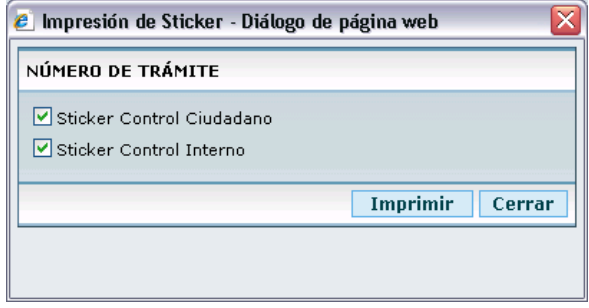

En está pantalla, se define si se imprimen los Stickers correspondiente al Iniciador y el correspondiente al Control Interno. Luego hacer clic en el botón "Imprimir".

Esta acción abrirá la ventana de Windows de Administración de Impresoras para seleccionar la impresora de Sticker correspondiente. En la imagen se muestra la selección de la impresora "Datamax Allegro 2".

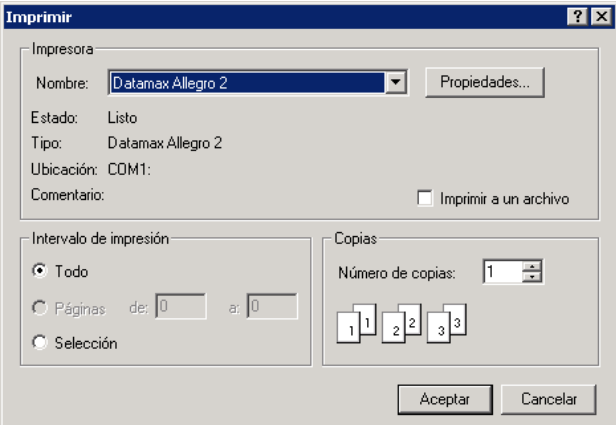

Selección de Impresora de Sticker

Posteriormente, verificar a través del botón "Propiedades" que las dimensiones del papel se encuentren en 101mm de ancho por 35mm de alto. Como muestra la siguiente figura.

Confirmación de Impresión de Sticker

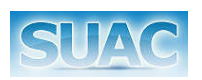

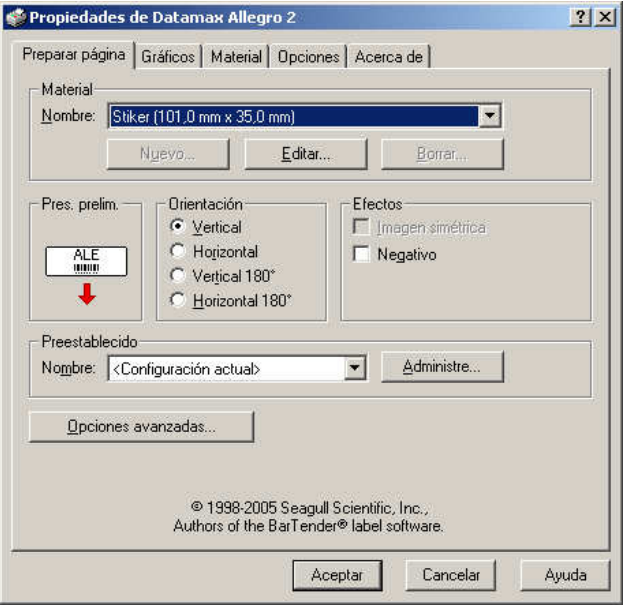

Propiedades de la impresora

Luego, hacer clic en el botón "Aceptar" con lo que se cerrará está ventana volviendo a la ventana anterior "Imprimir". Hacer clic en el botón "Aceptar" para iniciar la impresión.

La Impresión del Sticker es llevada a cabo por la Mesa de Entrada donde se inicia el Trámite. Una vez que el Trámite es pasado a otra Unidad, se oculta este botón.

> *El Usuario Administrador del Sistema, tiene la posibilidad de Reimprimir el Sticker de un Trámite en cualquier estado del Trámite.*

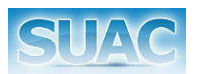

#### **Imprimir Carátula**

Al hacer clic sobre el botón **84 IMPRIMIR CARÁTULA**, se muestra en pantalla la caratula del trámite actual y se habilita la opción de imprimir.

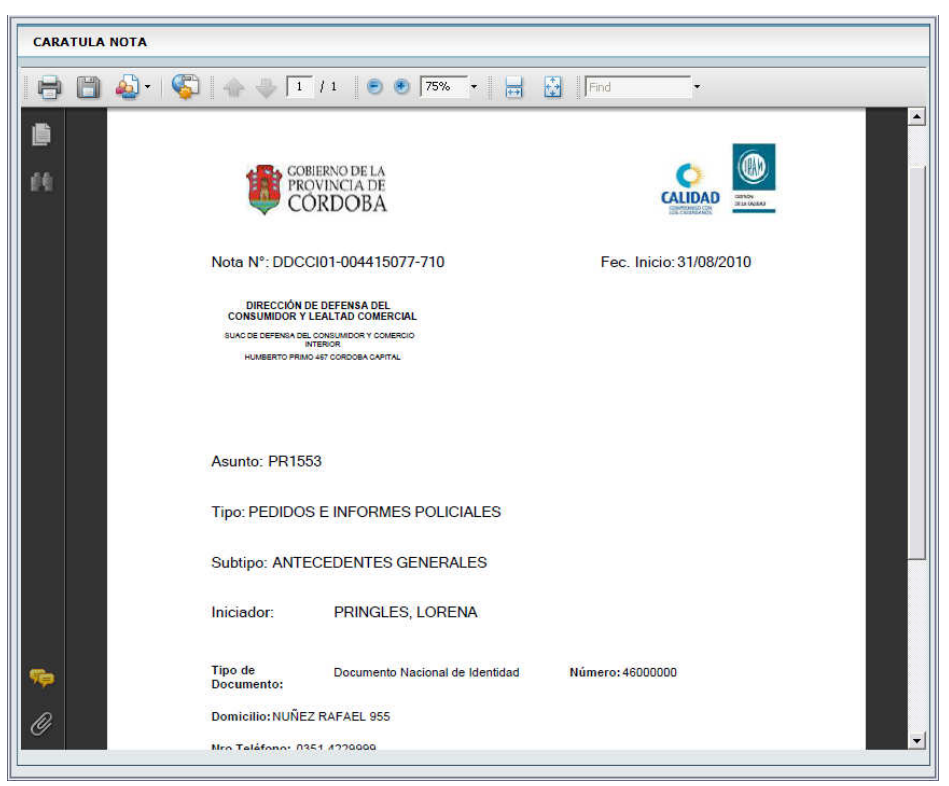

Vista Parcial de la Caratula

Para ello hacer clic sobre el botón  $\Box$  III "Imprimir" de la barra de superior. Se abre la siguiente ventana del Administrador de Impresoras de Windows.

Seleccionar de allí la impresora correspondiente y presionar el botón "Ok"

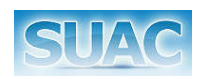

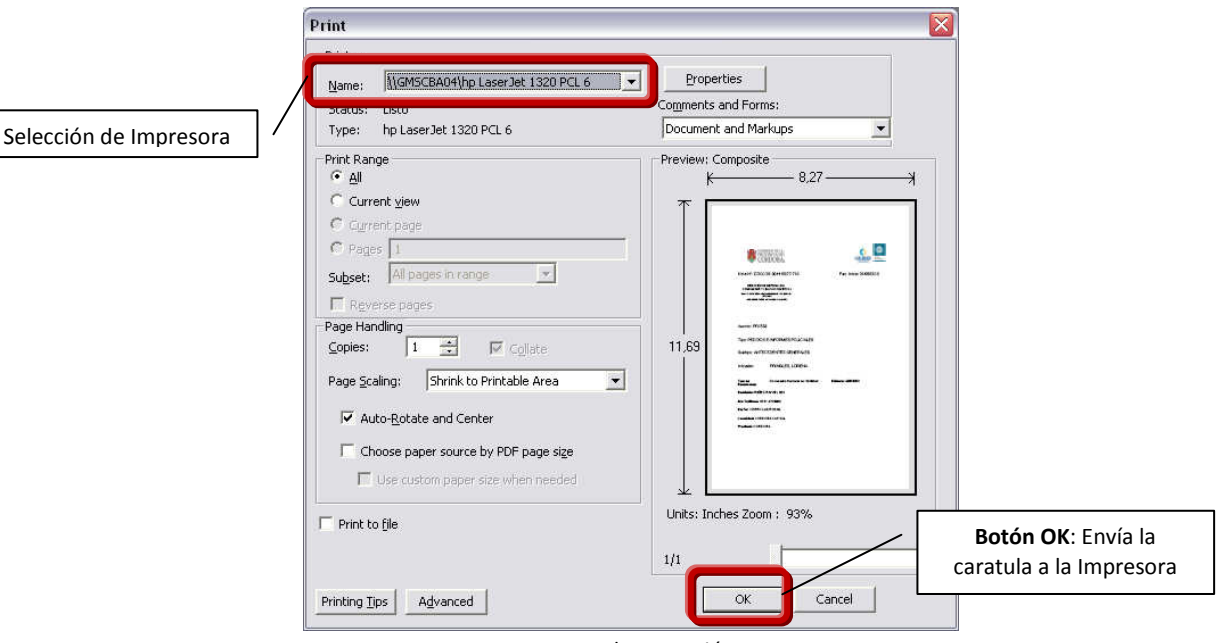

Ventana de Impresión

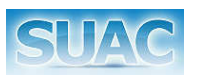

#### **Comentarios**

Desde esta opción es posible agregar observaciones, comentarios o notas sobre el trámite iniciado, quedando registrado un histórico de los mismos con fecha y autor.

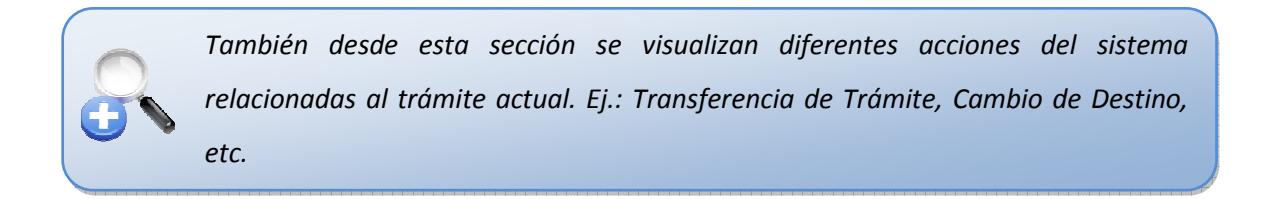

Para acceder a esta función, hacer clic en el botón **Comentarios** de la Barra de tareas fija.

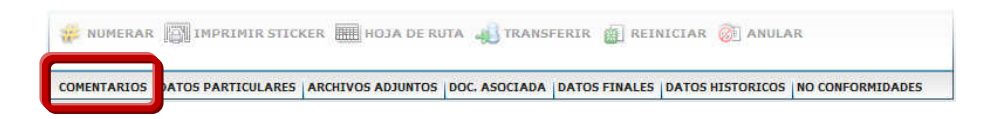

Se muestra la siguiente pantalla:

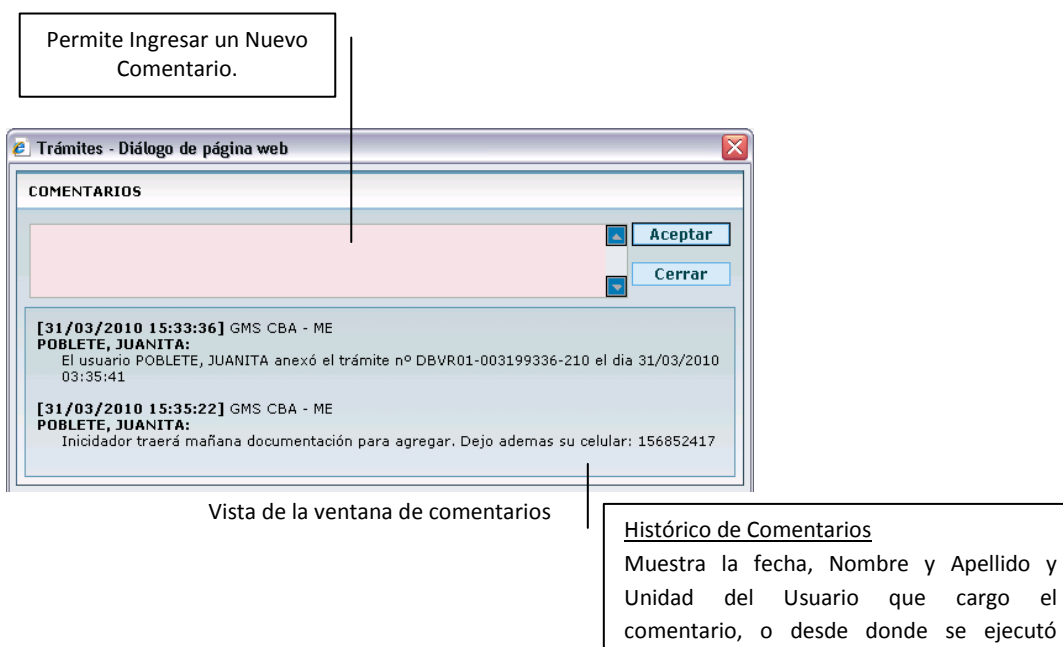

Luego de ingresar un comentario hacer clic en el botón "Aceptar" para registrar el mismo o hacer clic en el botón "Cerrar" para salir de está función.

alguna acción.

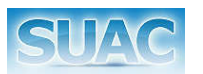

#### **Datos Particulares**

Abre el subformulario de Datos Particulares definido para la Repartición Caratuladora del Trámite.

Para acceder a esta función, hacer clic en el botón **Datos Particulares** de la Barra de tareas fija.

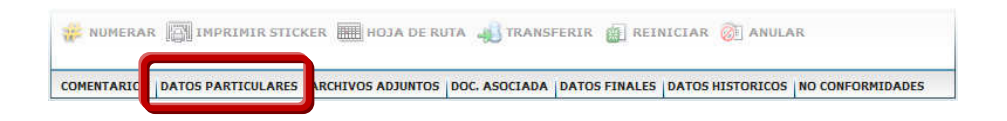

A continuación se abre la ventana mostrando el subformulario definido para la Repartición Caratuladora.

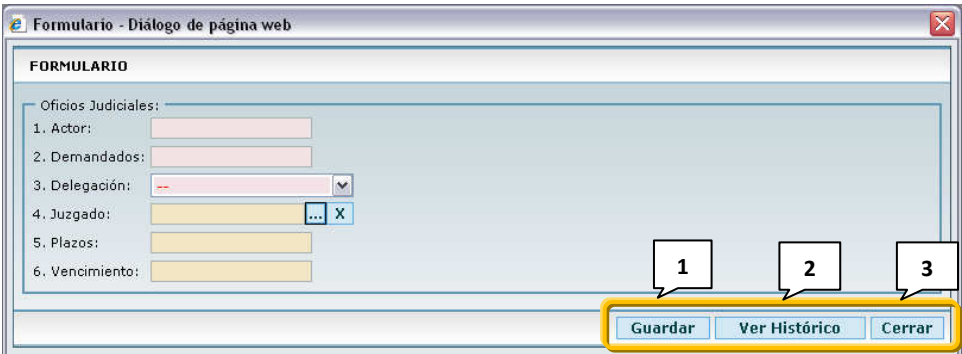

Modelo de Subformulario de Datos Particulares para el *Ministerio de Salud*

Luego de completar los datos, los cuales varían de acuerdo a la Repartición Destinataria del Trámite, se deberá hacer clic en el botón "Guardar" [1] para grabar los datos ingresados. El sistema vuelve a la ventana principal de trámites.

Si por el contrario, para la repartición Caratuladora del trámite, no existiese un subformulario de datos particulares asociado, se mostrara la ventana de la siguiente manera:

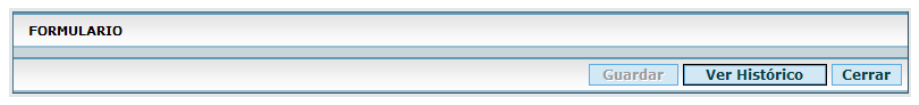

Subformulario de Datos Particulares para una Repartición sin Datos Particulares

Los datos (campos) que se muestran en el formulario de Datos Particulares dependen también de los permisos que el Administrador del Sistema le asigne a cada uno de ellos, teniendo en cuenta:

- Tipo y Subtipo de Trámite
- Unidad actual

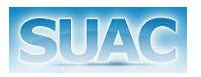

- Usuario actual
- Grupo de Usuario al que pertenece el usuario actual
- Cargo del Usuario actual dentro de la Unidad
- Precondición, de que si el trámite pasó por una determinada unidad.
- Precondición, de que si el trámite proviene directamente de una determinada unidad.
- Precondición, de que si determinado campo esta completo.

Además para un Trámite con Datos Particulares ya cargados, es posible consultar su histórico a través del botón "Ver Histórico" [2].

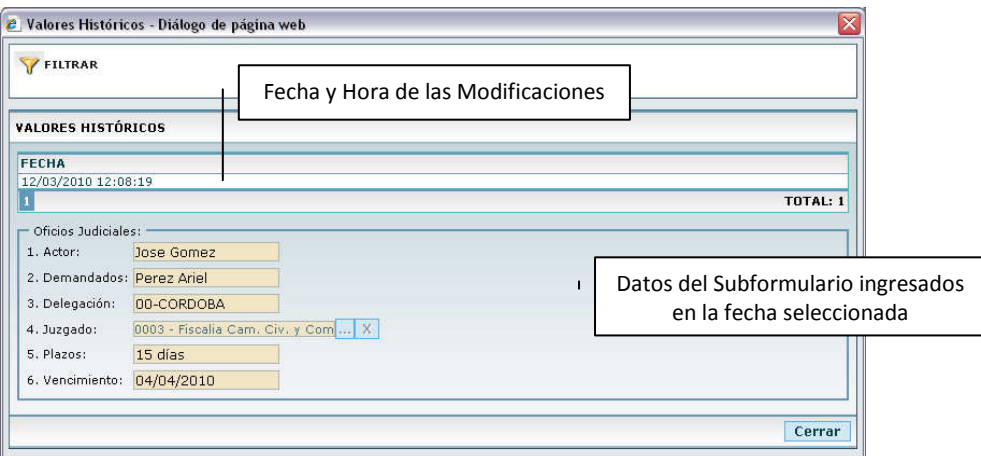

Vista del Histórico del Subformulario de Datos Particulares para el *Ministerio de Salud*

Para Salir sin guardar datos ingresados o modificados, hacer clic sobre el botón "Cerrar" [3].

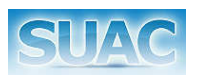

#### **Adjuntar Archivos**

Desde esta opción es posible adjuntar archivos .doc, .xls, .jpg y pdf asociados al trámite actual. Cada archivo debe ser como máximo de 1Mb.

Para acceder a esta función, hacer clic en el botón **Archivos Adjuntos** de la Barra de tareas fija.

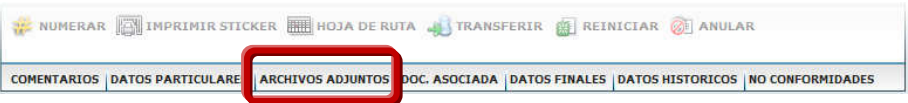

Se abre la siguiente pantalla permitiendo agregar un nuevo archivo, visualizar o eliminar un archivo existente.

|                          | <b>ADJUNTAR NUEVO ARCHIVO</b> | <b>VER ARCHIVO</b><br>a | ×            | <b>ANULAR ARCHIVO</b> |                                     |        |
|--------------------------|-------------------------------|-------------------------|--------------|-----------------------|-------------------------------------|--------|
| <b>ARCHIVOS ADJUNTOS</b> |                               |                         |              |                       |                                     |        |
| <b>ARCHIVO</b>           | <b>TIPO</b>                   | <b>TAMAÑO</b>           | <b>FECHA</b> | <b>ANULADO</b>        | <b>RESPONSABLE</b>                  |        |
|                          |                               |                         |              |                       | <b>NO SE ENCONTRARON RESULTADOS</b> |        |
|                          |                               |                         |              |                       |                                     | Cerral |

Pantalla de Adjuntar archivos

Para Agregar un nuevo archivo, hacer clic en el botón se abre la pountar nuevo archivo se abre la siguiente ventana:

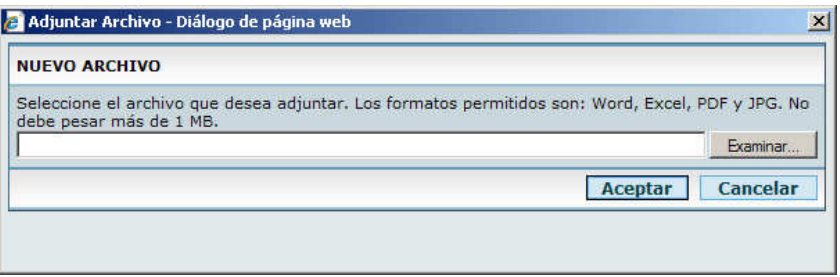

Ventana para adjuntar seleccionar archivos

En la misma se debe hacer clic en el botón "Examinar" y seleccionar el archivo a adjuntar considerando las características permitidas para el mismo. Luego, una vez seleccionado el archivo hacer clic en el botón "Aceptar" para confirmarlo. El sistema vuelve a la pantalla Archivos Adjuntos, mostrando el nuevo documento.

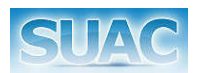

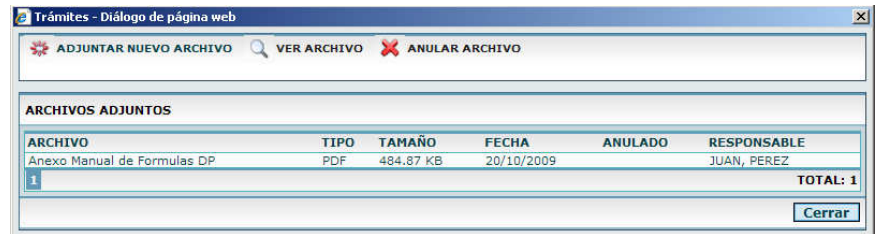

Datos del Archivo Adjunto.

Para Visualizar un archivo adjunto, se debe seleccionar desde la grilla y hacer clic en el botón . El sistema muestra en una nueva ventana el contenido del archivo seleccionado, solo para los casos que el archivo sea de extensión pdf o jpg.

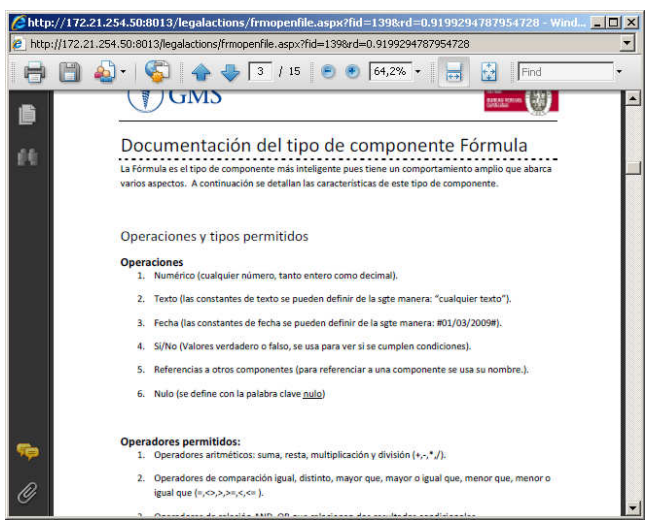

Vista en una nueva ventana de un documento pdf seleccionado

Si el archivo en cambio es del tipo "Word" (.doc) o tipo "Excel", el sistema muestra un mensaje solicitando Abrir/Guardar ó Cancelar la visualización del archivo seleccionado.

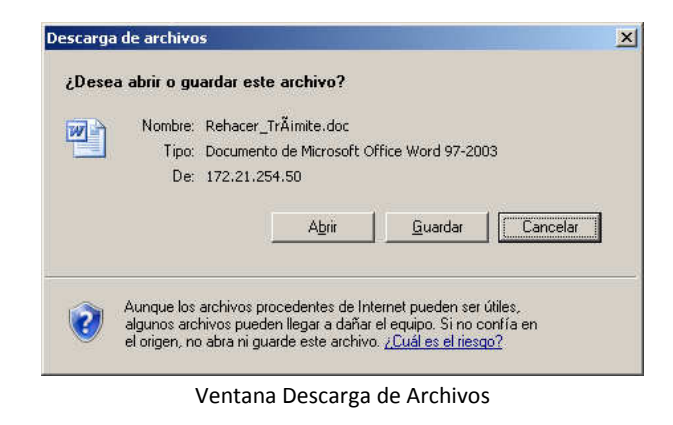

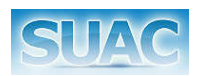

- Botón Abrir: Permite abrir directamente desde el sitio SUAC el archivo seleccionado. Requiere que el usuario tenga instalado en su PC Microsoft Office Word o similar, o Microsoft Office Excel, para el caso de archivos de extensión xls.
- Botón Guardar: Abre el cuadro de dialogo de Windows "Guardar Como" para seleccionar una ubicación donde descargar el archivo seleccionado.

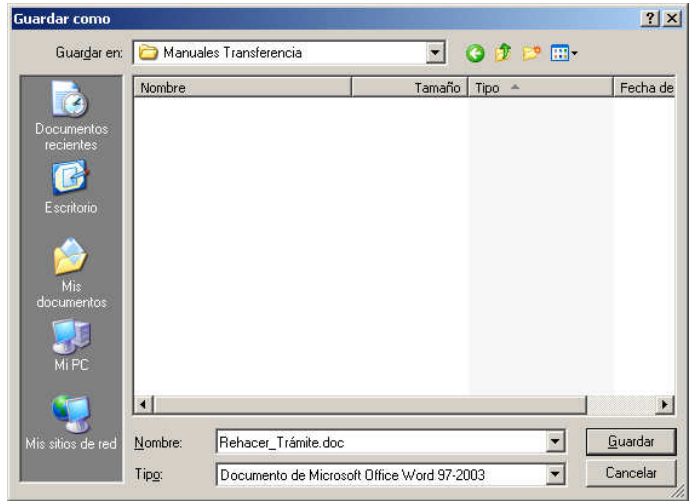

Botón Cancelar: cierra la ventana "Descarga de Archivos".

Para Anular un archivo asociado al Trámite, luego de seleccionarlo desde la grilla, hacer clic en el botón  $\mathbb X$  ANULAR ARCHIVO. El sistema muestra un mensaje de confirmación:

| <b>Aviso</b>                                    |
|-------------------------------------------------|
| ¿Está seguro de anular el archivo seleccionado? |
|                                                 |

Confirmación de la eliminación de un archivo adjunto

Hacer clic en el botón "SI" para confirmar la eliminación. El archivo se muestra como "Anulado", indicándose la fecha de anulación y usuario Responsable de la acción.

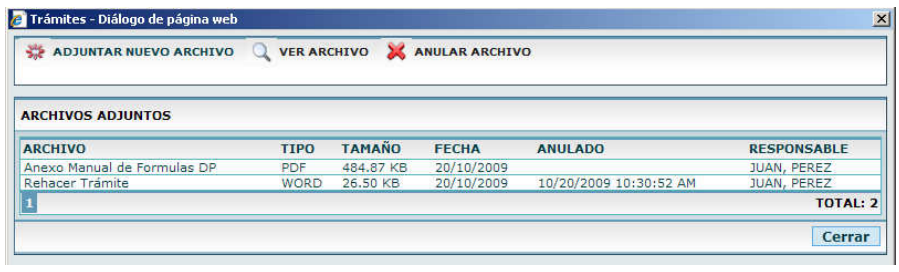

Archivos Adjuntos

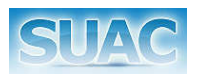

#### **Documentación Asociada al Trámite**

Desde esta función se muestran todos los trámites y documentos pre-existentes que se encuentran actualmente asociados al trámite. Esto incluye:

- Trámites Anexados / Encordados
- Trámite Anexo Original
- Documentos generados con la función "Para Agregar A"
- Documentos generados con la función "Crear Documentación"

Para acceder a esta función, hacer clic en el botón **Doc. Asociada** de la Barra de tareas fija.

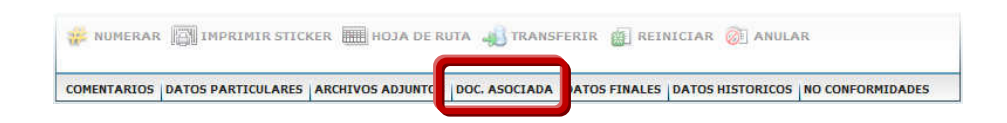

#### El sistema muestra la siguiente ventana:

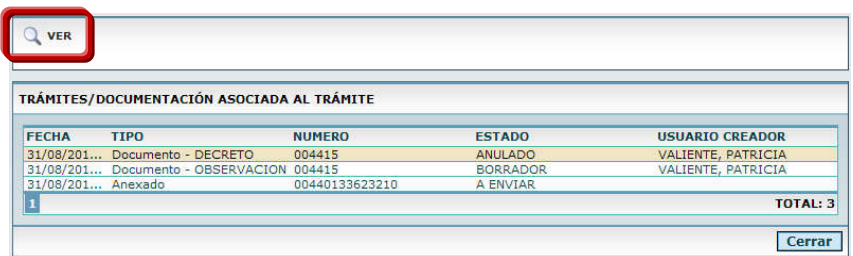

#### Ventana de Trámites Asociados

En la misma se visualizan un listado con los trámites y/o documentación asociada al Trámite Actual.

El Usuario selecciona uno de ellos haciendo clic sobre el mismo y luego presionando el botón "Ver", con lo que el sistema abre una ventana mostrando los datos del Trámite seleccionado y/o Documento seleccionado. También puede hacer doble sobre el Documento asociado para abrirlo.

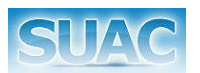

#### **Datos Finales**

Esta función permite visualizar los datos de archivo y/o reactivación de un Trámite.

Para acceder a esta función, hacer clic en el botón **Datos Finales** de la Barra de tareas fija.

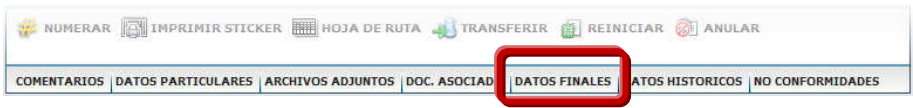

Se despliega la siguiente pantalla.

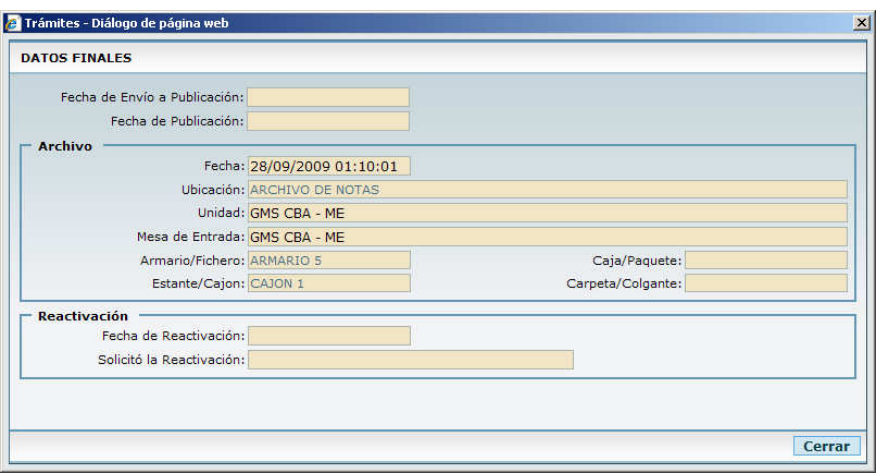

Pantalla de Datos Finales

También se muestran en esta pantalla las fechas de publicación del decreto que puede tener el trámite. Campos "Fecha de Envío a Publicación" y "Fecha de Publicación".

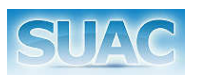

#### **Datos Históricos**

Esta función permite visualizar los cambios ocurridos en los datos del iniciador, como así también si se convirtió un trámite tipo nota a expediente.

Para acceder a esta función, hacer clic en el botón **Datos Históricos** de la Barra de tareas fija.

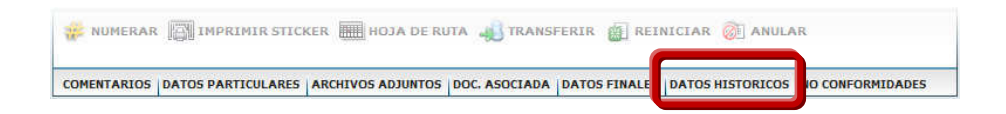

Se despliega la siguiente pantalla.

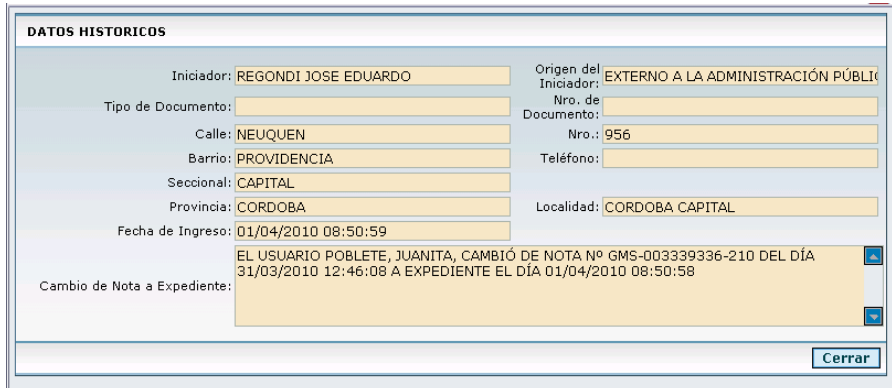

Pantalla de Datos Históricos

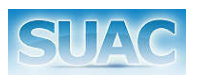

#### **No Conformidades**

Está función permite Visualizar y Resolver, según corresponda, No Conformidades que tenga un Trámite.

Para acceder a esta función, hacer clic en el botón **No Conformidades** de la Barra de tareas fija.

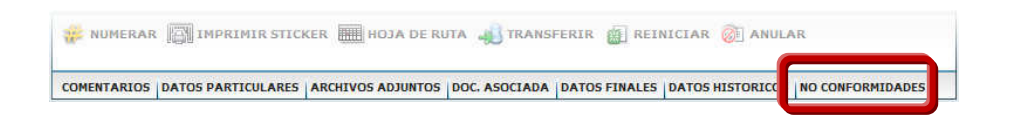

El sistema muestra la siguiente pantalla.

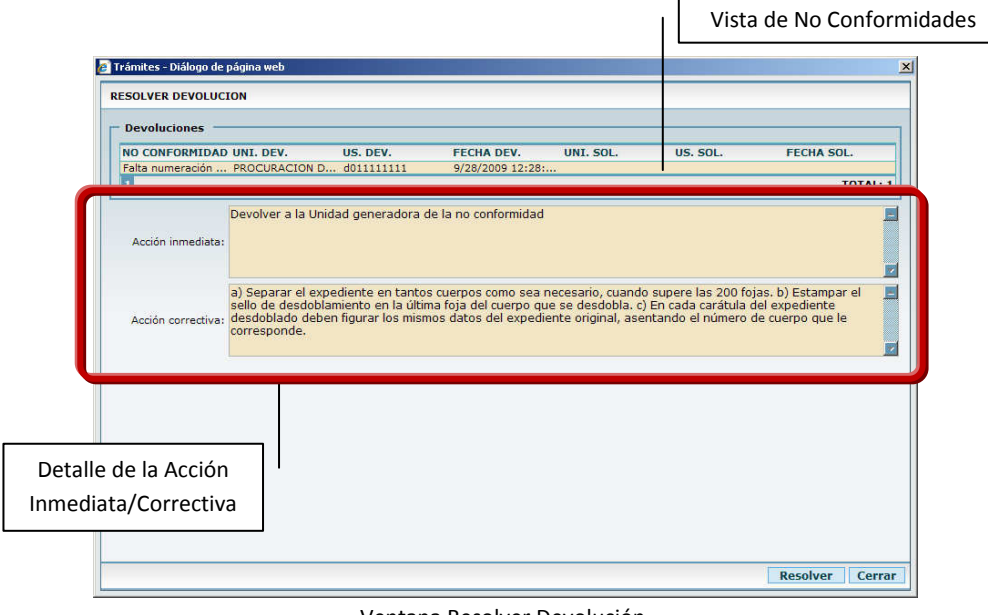

Ventana Resolver Devolución

En la pantalla se visualiza una grilla en donde figuran las No Conformidades que tuvo y/o tiene el trámite. De cada No Conformidad, se muestra:

- No Conformidad: Descripción de la misma.
- Uni. Dev.: Nombre de la Unidad a la que se le devuelve el Trámite.
- Us. Dev.: Usuario que realiza la Devolución.
- Fecha Dev.: Fecha de la Devolución.
- Uni. Sol.: Unidad que registra la Resolución.
- Us. Sol.: Usuario que registra la Resolución.
- Fecha Sol.: Fecha en la que se registra la Resolución.

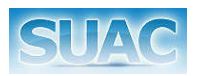

En caso de que el trámite tenga No Conformidades **no** resueltas, las columnas correspondientes a la Unidad, el Usuario y la Fecha de Resolución aparecen vacías.

Por cada No Conformidad que tenga el Trámite, al hacer clic sobre la misma, se muestra el detalle de la Acción Inmediata y Correctiva asociada.

También sobre esta pantalla se muestra en la parte inferior el botón Resolver, el cual permite registrar la Resolución de una No Conformidad, para ello:

- 1. Hacer clic sobre la No Conformidad que se resuelve. El sistema muestra la Acción Inmediata y la Acción Correctiva en los campos correspondientes.
- 2. El Usuario hace clic en el botón "Resolver", indicando de esta forma que dicha No Conformidad ha sido Resuelta. El sistema muestra un aviso de Información, indicando que la No Conformidad ha sido Resuelta, y registrando en la grilla la Unidad, el Usuario y la Fecha en la que se resolvió dicha No Conformidad.

| <b>Información</b>                           |
|----------------------------------------------|
| La No Conformidad se registro como resuelta. |
| <b>Aceptar</b>                               |

Aviso de Información de No Conformidad Resuelta

- 3. Hacer clic en el Botón "Aceptar" del Mensaje de Información.
- 4. Para salir de la ventana de No Conformidades y continuar operando sobre el Trámite hacer clic en el botón "Cerrar".

Es importante destacar que al momento de **Recibir y Aceptar** un Trámite se informa al usuario mediante un aviso de pantalla que dicho Trámite tiene No Conformidades

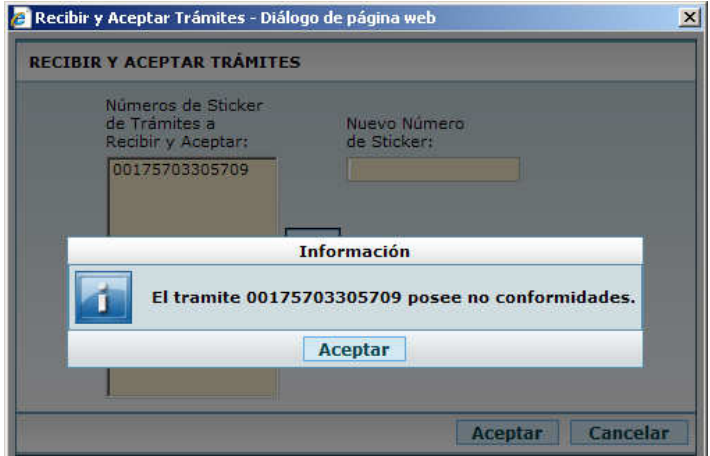

Aviso de Información de No Conformidad al RyA

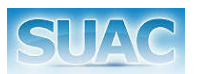

#### **Hoja de Ruta**

Desde esta opción se puede ver la ruta seguida por el trámite desde su creación.

Para ello desde la Barra de Herramientas hacer clic sobre el botón **. El HOJA DE RUTA** El sistema despliega una pantalla mostrando:

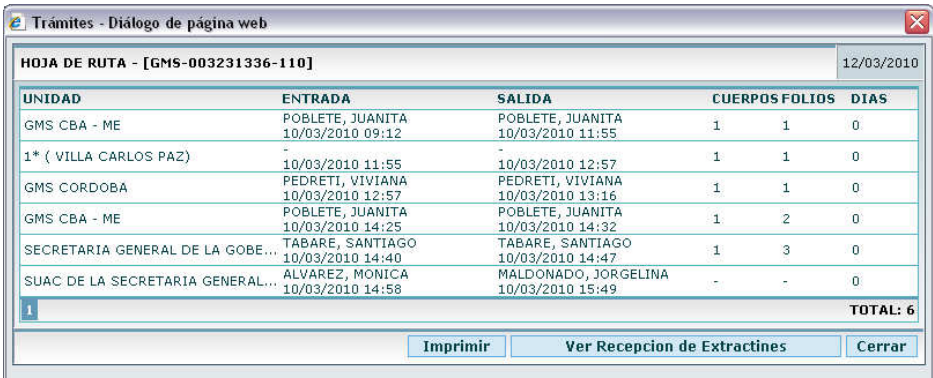

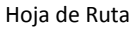

- Nº de Trámite sobre el cual se genera la Hoja de Ruta.
- Fecha Actual.
- Unidad: nombre de la unidad por la que pasó el trámite. La primera superior corresponde a la Unidad iniciadora.
- Entrada: muestra el nombre y apellido del usuario que recibió y acepto el trámite. También se muestra la fecha y hora.
- Salida: muestra el nombre y apellido del usuario que realizó el pase del trámite.
- Cuerpos: muestra la cantidad de cuerpos del trámite.
- Folios: muestra la cantidad de folios del trámite.
- Días: cantidad de días en que el trámite estuvo en la repartición antes de ser pasado.

Hacia el final de la pantalla se ubican los botones Imprimir, Ver Recepción de Extractines y Cerrar.

*Botón Imprimir*: Genera una copia impresa de la hoja de ruta actual del trámite. Al hacer presionar sobre este botón, se abre una ventana de Windows permitiendo seleccionar la impresora en la cual saldrá la Hoja de Ruta.

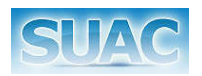

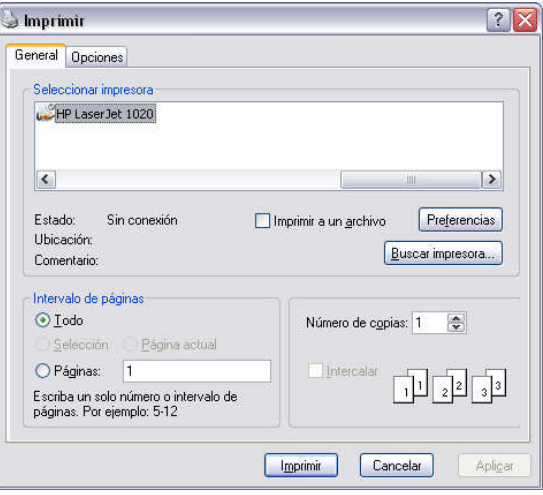

Ventana de Selección de Impresora

*Botón Ver Recepción de Extractines*: Genera un documento en el que se observa los datos de la Recepción del Extractín correspondiente a cada pase que se hizo del trámite. Este documento puede también ser impreso.

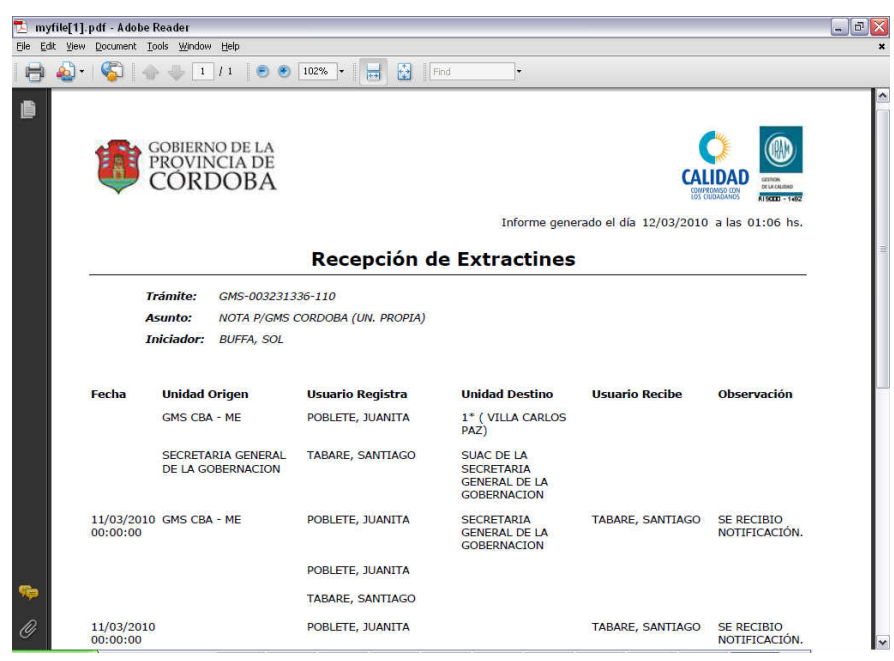

Documento Recepción de Extractines

*Botón Cerrar*: Cierra la ventana de Hoja de Ruta.

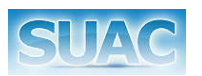

#### **Pasar Trámite**

Al hace clic sobre el botón  $\bullet$  PASAR se despliega una ventana con las opciones de pases de trámites.

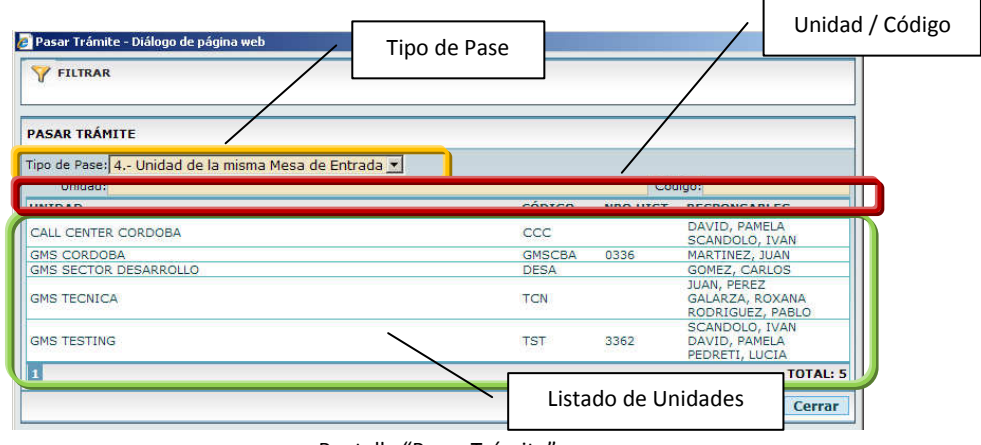

Pantalla "Pasar Trámite"

Sobre dicha pantalla se debe seleccionar:

- **Tipo de Pase**
- Unidad
- Clic en el botón Aceptar, para confirmar el pase o
- Clic en el botón Cancelar, para cancelar la operación.

*Tipo de Pase*: Lista desplegable que muestra los posibles pases habilitados para el trámite. A saber:

- Desde una Mesa de Entrada:
	- [2] Mesa de Otra Repartición
	- [4] Unidad de la misma Mesa de Entrada
	- **F** [5] Unidad de otra Mesa de Entrada
	- **[10] Unidad Externa**
	- **[12] Cursograma**
- Desde una Unidad:
	- [2] Mesa de Otra Repartición
	- [6] Unidad del Organigrama
	- **F** [7] Por Parametrización
	- [9] Mesa de Entrada
	- [10] Unidad Externa

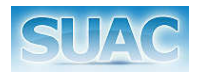

#### [12] Cursograma

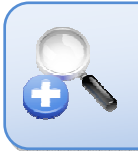

*Para cada trámite se valida el tipo de Unidad sobre la que se encuentra, es decir si es Mesa de Entrada o si es Unidad. Sobre este punto se habilitan las opciones de pases correspondientes.*

Luego de seleccionar el tipo de pase, se debe seleccionar (si correspondiere) la Unidad (o Mesa de Entrada) destinataria del trámite. Para ello se debe escribir en el campo *Unidad* todo o parte del nombre de la unidad de destino y/o presionar Enter y/o hacer clic en el botón Filtrar. El sistema mostrará una listado con las Unidades coincidentes. Seleccionar la Unidad y luego hacer clic en el botón "Aceptar".

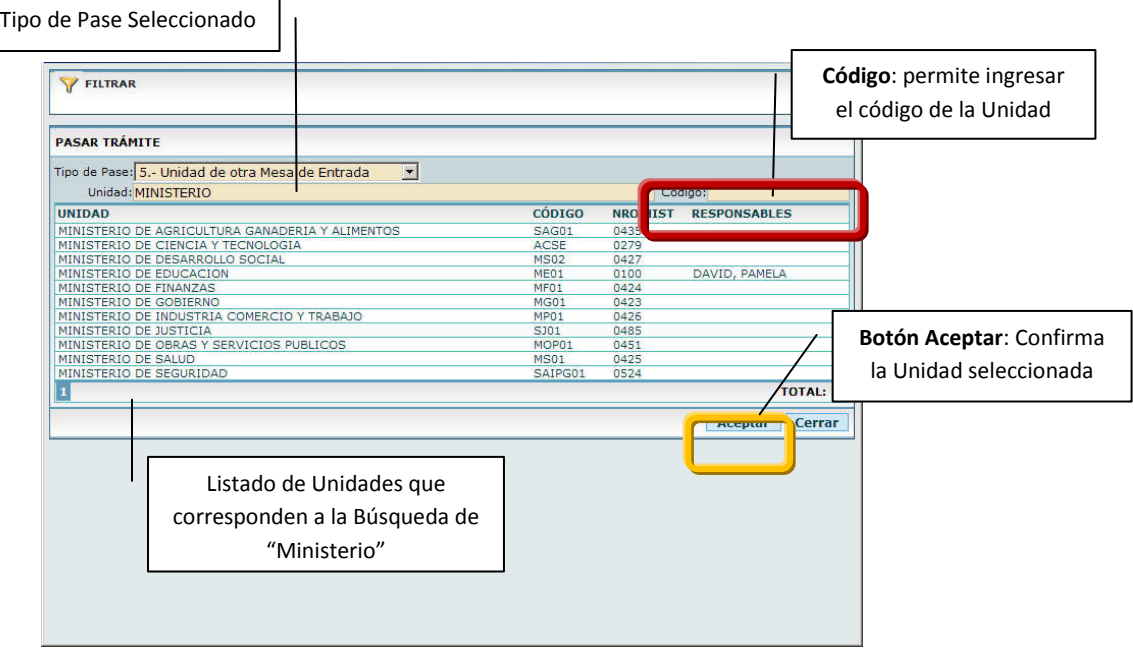

Pantalla "Pasar Trámite" con selección.

Otra posibilidad de búsqueda de la Unidad de destino es a través del Código de la Unidad. Este dato se carga en el campo *Código*.

Luego de hacer clic en el botón Aceptar, el sistema muestra la ventana de Cuerpo y Fojas para que se ingrese el Nº de Cuerpos y Fojas correspondiente del trámite.

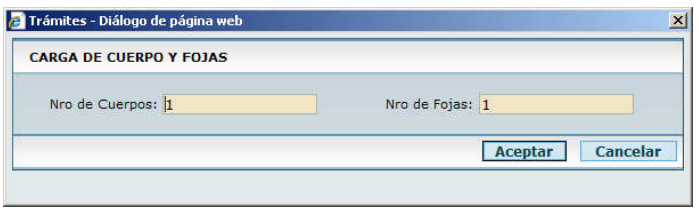

Ventana Carga de Cuerpos y Fojas

Una vez ingresado los valores de Cuerpo y Foja (por defecto se muestran los valores actuales del trámite). Al hacer clic en el botón "Aceptar", se pide la confirmación para la generación del Extractín de pase correspondiente.

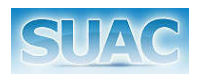

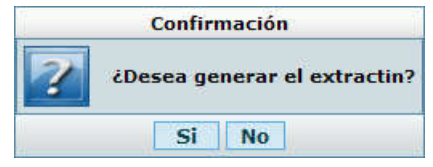

Aviso de Confirmación de Generación de Extractín de Pase

Al hacer clic en el botón **SI** se abrirá una nueva ventana solicitando la confirmación para la impresión del Extractín.

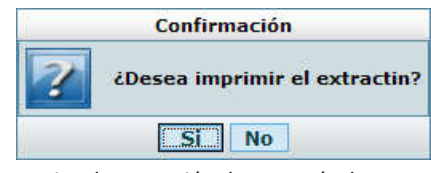

Aviso de Impresión de Extractín de Pase

Al presionar el botón **SI** se abre una ventana solicitando ingresar datos propios del envío del Extractín:

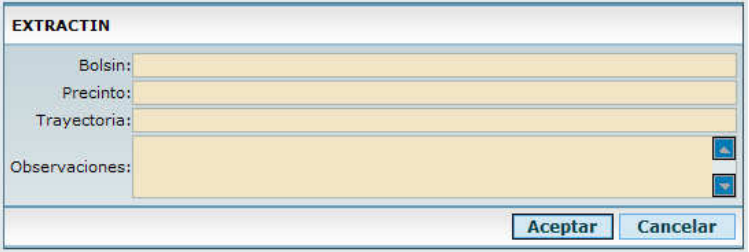

Pantalla con los datos del envío del Extractín a una Unidad de otra Mesa

Estos datos son:

- Bolsín\*: se ingresa el Número de Bolsín
- **Precinto\*: se ingresa el Número de Precinto**
- Trayectoria\*: a completar cuando se envía por una Unidad Intermedia
- Observaciones

\* En el caso que el trámite se envíe a una unidad que es atendida por la misma mesa, estos campos aparecen deshabilitados. Solo se completa el campo Observación.

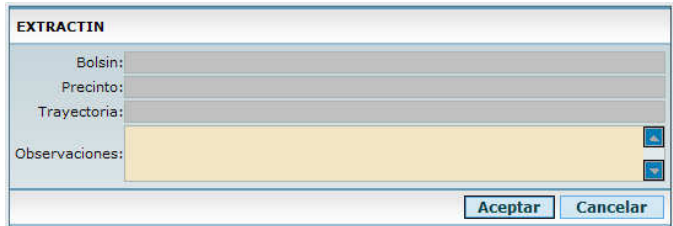

Pantalla con los datos del envío del Extractín a una Unidad de mi Mesa

Luego de completarlo cada uno de los campos mencionados, no son obligatorios, hacer clic en el botón Aceptar y se muestra en pantalla el Extractín generado

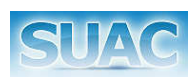

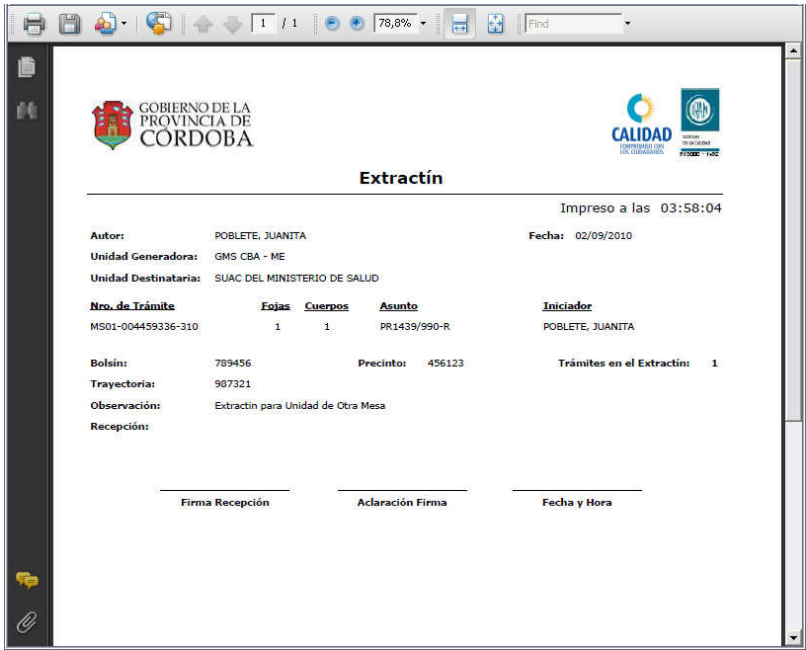

Modelo de Extractín de Pase.

En todos los casos, el estado del trámite pasa de "A Enviar" a estado "A Recibir"*.* 

*Generación de Extractín, No. Si se hace clic en el botón NO de la ventana de generación del Extractín, el pase se realiza pero no se genera ningún Extractín para el mismo. En caso de necesitar luego un Extractín para ese pase, se deberá ver la función Extractín de página 116.* 

*Impresión de Extractín, No. Al hacer clic en este botón el pase se registra en el Extractín de pase correspondiente pero no se imprime.* 

*De esta manera se pueden "juntar" varios pases para una misma Unidad de Destino en un solo Extractín. Esto se puede ver en el Anexo de Extractines.* 

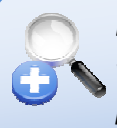

*Extractín :: Observaciones, Cancelar. Al hacer clic en el botón Cancelar de esta ventana, el Extractín queda generado pero no se imprime. Solo contendrá el pase para el cual se generó.* 

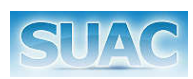

| COBIERNO DE LA<br>PROVINCIA DE          | <b>RDOBA</b>              |                |                             |                                  |   |
|-----------------------------------------|---------------------------|----------------|-----------------------------|----------------------------------|---|
|                                         |                           |                | <b>Extractín</b>            | Horses Line                      |   |
|                                         |                           |                |                             | Impreso a las 03:51:27           |   |
| Autor:                                  | POBLETE, JUANITA          |                |                             | Fecha: 02/09/2010                |   |
| <b>Unidad Generadora:</b>               | <b>GMS CBA - ME</b>       |                |                             |                                  |   |
| <b>Unidad Destinataria: GMS CORDOBA</b> |                           |                |                             |                                  |   |
| Nro, de Trámite                         | <b>Fojas</b>              | <b>Cuerpos</b> | <b>Asunto</b>               | <b>Iniciador</b>                 |   |
| UE-NT004454/10                          | 1                         | $\mathbf{1}$   | PR1100/999-T                | LOPEZ, NATALIA                   |   |
| 0336-000230/2010                        | 6                         | $\mathbf{1}$   | REHACE - PR0858/450 (NT-PF) | LOFORTE LA GALA, GABRIELA        |   |
| A - 0336-000230/2010                    | Ŧ.                        | $\mathbf{1}$   | PR0858/450 (NT-PF) --> EXTE | LOFORTE LA GALA, GABRIELA        |   |
| 5800-000227/2010/A1                     | 155                       | $\overline{2}$ | <b>TRO3 ET - AX01</b>       | TELECOM PERSONAL S.A.            |   |
| GMS-004372336-310                       | $\mathbf{I}$              | $\mathbf{1}$   | <b>TR04 II</b>              | <b>MUSEO AROUEOLOGICO CERRO</b>  |   |
| A - GMS-004368336-410                   | ï                         | $\mathbf{1}$   | <b>TR01</b>                 | LOFORTE LA GALA, GABRIELA        |   |
| A - GMS-004369336-310                   | $\mathbf{I}$              | $\mathbf{r}$   | <b>TRO2 H</b>               | GIACOMINO, EDUARDO HECTOR        |   |
| <b>Bolsin:</b>                          |                           |                | <b>Precinto:</b>            | <b>Trámites en el Extractín:</b> | 4 |
| <b>Trayectoria:</b>                     |                           |                |                             |                                  |   |
| Observación:                            | <b>Extractin Multiple</b> |                |                             |                                  |   |
|                                         |                           |                |                             |                                  |   |

Modelo de Extractín Múltiple

#### Tipo de Pase Nº 2: Mesa de Otra Repartición

Se utiliza para pasar trámites de una repartición a otra repartición. Esta opción de pase está disponible tanto en Mesas de Entradas como en Unidades.

Para ejecutar un Pase de tipo 2, y estando en la pantalla de Pasar Trámites, el usuario selecciona desde la Lista Desplegable "Tipo de Pase", la opción "2.- Mesa de Otra Repartición". El sistema habilita los campos Unidad y Código para seleccionar la Unidad Mesa de Entrada de Otra Repartición a donde se enviará el trámite.

| <b>PASAR TRAMITE</b>                                                        |                  |                 |                                                           |  |  |
|-----------------------------------------------------------------------------|------------------|-----------------|-----------------------------------------------------------|--|--|
| $\checkmark$<br>Tipo de Pase: 2.- Mesa de otra repartición                  |                  |                 |                                                           |  |  |
| Unidad:                                                                     | Código:          |                 |                                                           |  |  |
| <b>UNIDAD</b>                                                               | CÓDIGO           | <b>NRO HIST</b> | <b>RESPONSABLES</b>                                       |  |  |
| GMS CBA - ME 9JUN V1                                                        | ME-GMSCBA        |                 | POBLETE, JUANITA<br>PIVA, VALENTINA                       |  |  |
| SUAC CAJA DE JUBILACIONES PENSIONES Y RETIROS                               | ONMEDCB01        |                 |                                                           |  |  |
| SUAC CONSEJO PROVINCIAL DE LA MUJER                                         | SCPM01           |                 |                                                           |  |  |
| <b>SUAC DE APROSS</b>                                                       | MEIPMA01         |                 | AMUCHASTEGUI,<br><b>JORGELINA</b><br>AÑEL, CARLOS HORACIO |  |  |
| SUAC DE DEFENSA DEL CONSUMIDOR Y COMERCIO INTERIOR                          | SDC02            |                 |                                                           |  |  |
| SUAC DE DELEGACION OFICIAL DEL GOBIERNO DE LA PCIA DE CBA EN BS AS MEDPBA01 |                  |                 |                                                           |  |  |
| SUAC DE EDUCACION MEDIA SUPERIOR TECNICA Y DE FORMACION PROFES MEDEMS01     |                  |                 |                                                           |  |  |
| SUAC DE FISCALIA DEL ESTADO                                                 | MEFE01           |                 | PRINGLES, LORENA                                          |  |  |
| SUAC DE LA AGENCIA CORDOBA DE INVERSION Y FINANCIAMIENTO                    | SACIF01          |                 |                                                           |  |  |
| SUAC DE LA AGENCIA CORDOBA DEPORTES SEM                                     | <b>MEPSGACDS</b> |                 |                                                           |  |  |
| SUAC DE LA AGENCIA CORDOBA TURISMO                                          | <b>SMEDDACTS</b> |                 |                                                           |  |  |
| SUAC DE LA AGENCIA PROCORDOBA SEM                                           | SUACAP01         |                 |                                                           |  |  |
| SUAC DE LA CORPORACION INMOBILIARIA CORDOBA                                 | SCIC01           |                 |                                                           |  |  |
| SUAC DE LA DELEGACION RIO CUARTO DE LA SECRETARIA DE TRABAJO                | MESTRC01         |                 |                                                           |  |  |
| SUAC DE LA DIRECCION DE CAPACITACION Y FORMACION PROFESIONAL                | SMEDEEP01        |                 | PRINGLES, CANDELA                                         |  |  |
| SUAC DE LA DIRECCION DE CATASTRO                                            | MEDC01           |                 | ALVAREZ, MONICA<br>LUNA, JOSE MATIAS                      |  |  |
| SUAC DE LA DIRECCION DE DESARROLLO POLITICAS EDUCATIVAS                     | MEDDPE01         |                 |                                                           |  |  |
| SUAC DE LA DIRECCION DE INSPECCION DE PERSONAS JURIDICAS                    | MEDIPJ01         |                 |                                                           |  |  |
| SUAC DE LA DIRECCION DEL PATRONATO DEL LIBERADO                             | SDPL01           |                 |                                                           |  |  |
| SUAC DE LA DIRECCION GENERAL DE INSTITUTOS PRIVADOS DE ENSEÑANZA MEDIPE01   |                  |                 |                                                           |  |  |

Pantalla "Pasar Trámite a Mesa de otra Repartición"

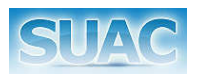

Luego de seleccionar la Repartición de destino, presionar el botón "Aceptar" para realizar el pase. El sistema muestra las ventanas de Cuerpo y Foja y a continuación la confirmación para la generación del Extractín de Pase.

#### Tipo de Pase Nº 4: Unidad de la Misma Mesa de Entrada

Se utiliza para pasar trámites desde una Mesa de Entrada a una Unidad de la misma Mesa de Entrada.

Para ejecutar un Pase de tipo 4, el usuario selecciona desde la Lista Desplegable "Tipo de Pase", la opción "4.- Unidad de la misma Mesa de Entrada". El sistema habilita los campos Unidad y Código para seleccionar la Unidad a donde se enviará el trámite.

| <b>PASAR TRÁMITE</b>                                                      |              |                 |                                                 |
|---------------------------------------------------------------------------|--------------|-----------------|-------------------------------------------------|
| Tipo de Pase: 4.- Unidad de la misma Mesa de Entrada                      |              |                 |                                                 |
| Unidad:                                                                   | Código:      |                 |                                                 |
| <b>UNIDAD</b>                                                             | CÓDIGO       | <b>NRO HIST</b> | <b>RESPONSABLES</b>                             |
| DIRECCION GENERAL DE ADMINISTRACION Y RRHH DE LA SECRETARIA DE L DGAYRH01 |              |                 |                                                 |
| GERENCIA DE RR INSTITUCIONALES DE LA SECR. DE LA REGION CENTRO            | GRI01        |                 | GONZALEZ, JULIO CESAR                           |
| <b>GMS - ASISTENCIA TECNICA</b>                                           | <b>GMSAT</b> |                 | <b>GONZALEZ, JULIO CESAR</b><br>PIVA, VALENTINA |
|                                                                           |              |                 | <b>TOTAL: 3</b>                                 |

Pantalla de Selección de las Unidades que son atendidas por la Mesa de Entrada Actual.

#### Tipo de Pase Nº 5: Unidad de otra Mesa de Entrada

Se utiliza para pasar trámites desde una Mesa de Entrada a una Unidad de otra Mesa de Entrada.

Para ejecutar un Pase de tipo 5, el usuario selecciona desde la Lista Desplegable "Tipo de Pase", la opción "5.- Unidad de otra misma Mesa de Entrada". El sistema habilita los campos Unidad y Código para seleccionar la Unidad a donde se enviará el trámite.

| <b>PASAR TRAMITE</b>                                                     |               |                 |                     |
|--------------------------------------------------------------------------|---------------|-----------------|---------------------|
| $\check{ }$<br>Tipo de Pase: 5.- Unidad de otra Mesa de Entrada          |               |                 |                     |
| Unidad: MINISTERIO DE SALUD                                              |               |                 | Código:             |
| <b>UNIDAD</b>                                                            | <b>CÓDIGO</b> | <b>NRO HIST</b> | <b>RESPONSABLES</b> |
| AREA DE DESPACHO DEL MINISTERIO DE SALUD                                 | DDMS01        |                 |                     |
| AREA DE GESTION DE RECURSOS HUMANOS DEL MINISTERIO DE SALUD              | DRHS01        | 0476            |                     |
| AREA DEL SUAC DEL MINISTERIO DE SALUD                                    | CMEMS02       |                 |                     |
| DEPARTAMENTO JURIDICO DEL MINISTERIO DE SALUD.                           | <b>DIS01</b>  |                 |                     |
| DIRECCION DE ADMINISTRACION DEL MINISTERIO DE SALUD                      | DAD01         | 0115            |                     |
| DIVISION COMPILACION DEL MINISTERIO DE SALUD                             | DCDDMS02      |                 |                     |
| DIVISION NUTRICION DEL MINISTERIO DE SALUD                               | DNMS01        |                 |                     |
| GERENCIA DE PROGRAMAS ESPECIALES DEL MINISTERIO DE SALUD                 | GPE02         |                 |                     |
| MINISTERIO DE SALUD                                                      | <b>MS01</b>   | 0425            |                     |
| SECCION FACTURACION DEL DEPARTAMENTO CONTABLE DE LA DIRECCION  SEDCDAMS0 |               |                 |                     |
| SECRETARIA PRIVADA DEL MINISTERIO DE SALUD                               | SPMSA01       |                 |                     |
| SUAC DEL MINISTERIO DE SALUD                                             | MFMS01        |                 |                     |
| UNIDAD EJECUTORA PROVINCIAL DEL MINISTERIO DE SALUD                      | UEPMS01       |                 |                     |

Pantalla de Selección de Unidades que no pertenecen a la Mesa de Entrada Actual.

Una vez seleccionada la Unidad Destinataria, el usuario debe hacer clic en el botón "Aceptar" para generar el pase.

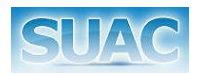

#### En este tipo de pase, el sistema muestra la siguiente confirmación:

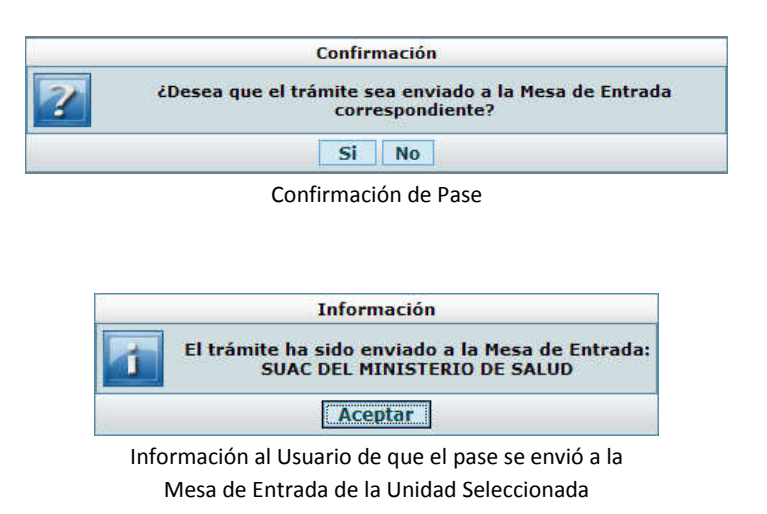

#### Tipo de Pase Nº 6: Unidad del Organigrama

Se utiliza para pasar trámites desde una Unidad que no es mesa de entrada hacia cualquier unidad del organigrama.

Para ejecutar un Pase de tipo 6, el usuario selecciona desde la Lista Desplegable "Tipo de Pase", la opción "6.- Unidad del Organigrama". El sistema habilita los campos Unidad y Código para seleccionar la Unidad a donde se enviará el trámite.

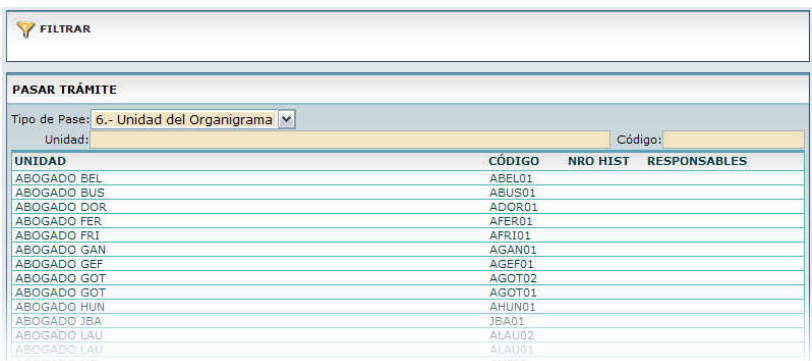

Pantalla de Selección de las Unidades.

Una vez seleccionada la Unidad Destinataria, el usuario debe hacer clic en el botón "Aceptar" para generar el pase. Al igual que en el caso anterior, el sistema solicita una confirmación de enviar el Trámite a la Mesa de Entrada de la Unidad Seleccionada o directamente a la Unidad sin pasar por la Mesa de Entrada.

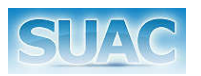

#### Tipo de Pase Nº 7: Por Parametrización

Se utiliza para pasar trámites de una Unidad a otra Unidad en función de los valores de Parametrización definidos para ambas Unidades.

Para ello, el usuario selecciona desde la Lista Desplegable "Tipo de Pase", la opción "7.- Por Parametrización". El sistema habilita los campos Unidad y Código para seleccionar la Unidad a donde se enviará el trámite.

|            |                 | Código:                             |
|------------|-----------------|-------------------------------------|
| CÓDIGO     | <b>NRO HIST</b> | <b>RESPONSABLES</b>                 |
| <b>GMS</b> | 0336            | PEDRETI, VIVIANA                    |
|            |                 | <b>NO SE ENCONTRARON RESULTADOS</b> |
|            |                 |                                     |

Pantalla de Selección de Unidades que permiten pases por Parametrización.

#### Tipo de Pase Nº 9: Mesa de Entrada

Se utiliza para pasar Trámites desde una Unidad que no es Mesa de Entrada a la Mesa de Entrada donde se inició el Trámite.

Para ejecutar un Pase de tipo 9, el usuario selecciona desde la Lista Desplegable "Tipo de Pase", la opción "9.- Mesa de Entrada". El sistema muestra la Mesa de Entrada, Caratuladora del Trámite.

| <b>FILTRAR</b>                                               |        |                 |                     |
|--------------------------------------------------------------|--------|-----------------|---------------------|
| <b>PASAR TRÁMITE</b>                                         |        |                 |                     |
| Tipo de Pase: 9.- Mesa de Entrada<br>$\checkmark$<br>Unidad: |        |                 | Código:             |
| <b>UNIDAD</b>                                                | CÓDIGO | <b>NRO HIST</b> | <b>RESPONSABLES</b> |
| SUAC DE LA SECR. DE LA REGION CENTRO                         | SSRC01 |                 | LOPEZ, NATALIA      |
|                                                              |        |                 |                     |
|                                                              |        |                 | <b>TOTAL: 1</b>     |

Pantalla de selección de la Mesa de Entrada Caratuladora.

#### Tipo de Pase Nº 10: Unidad Externa

Se utiliza para pasar trámites a Unidades Externas al Organigrama, desde una Unidad o desde una Mesa de Entrada.

Para ejecutar un Pase de tipo 10, el usuario selecciona desde la Lista Desplegable "Tipo de Pase", la opción "10.- Unidad Externa". El sistema muestra una grilla con las Unidades Externas cargadas previamente por un Administrador del Sistema.

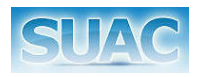

| FILTRAR                                                      |                          |  |  |  |
|--------------------------------------------------------------|--------------------------|--|--|--|
| <b>PASAR TRÁMITE</b>                                         |                          |  |  |  |
| Tipo de Pase: 10.- Unidad Externa<br>$\checkmark$<br>Unidad: |                          |  |  |  |
| <b>UNIDAD</b>                                                |                          |  |  |  |
| 1* (VILLA CARLOS PAZ)                                        |                          |  |  |  |
| 10* (RIO CUARTO)                                             |                          |  |  |  |
| 666                                                          |                          |  |  |  |
| 7* (RIO CUARTO)                                              |                          |  |  |  |
| A CONFIRMAR                                                  |                          |  |  |  |
| ASES. FAMILIA DE 1- T                                        |                          |  |  |  |
| ASES, FAMILIA DE 2-T                                         |                          |  |  |  |
| ASES. FAMILIA DE 3-T                                         |                          |  |  |  |
| ASES. FAMILIA DE 4- T                                        |                          |  |  |  |
| ASES, FAMILIA DE 5-T                                         |                          |  |  |  |
| ASES. FAMILIA DE 6-T                                         |                          |  |  |  |
| ASES, LETR. CIV. 10- TURNO                                   |                          |  |  |  |
| ASES, LETR. CIV. 3- TURNO                                    |                          |  |  |  |
| ASES, LETR. CIV. 4- TURNO                                    |                          |  |  |  |
| ASES, LETR. CIV. 5- TURNO                                    |                          |  |  |  |
| ASES, LETR. CIV. 6- TURNO                                    |                          |  |  |  |
| ASES, LETR. CIV. 8- TURNO                                    |                          |  |  |  |
| ASES, LETR. CIV. 9- TURNO<br>ASES, TRAB, DE 1- A 3-          |                          |  |  |  |
| BANCO DE LA PROVINCIA DE CORDOBA                             |                          |  |  |  |
|                                                              |                          |  |  |  |
| 12345678910>>                                                | <b>TOTAL: 233</b>        |  |  |  |
|                                                              | <b>Aceptar</b><br>Cerrar |  |  |  |

Pantalla de selección de la Unidad Externa o Unidad No Informatizada.

#### Tipo de Pase Nº 12: Cursograma

Se utiliza para pasar trámites de acuerdo al Cursograma definido. Los mismos se habilitan para un tipo y subtipo de trámite en particular para lo cual ya existe un circuito predefinido de unidades/mesas de entradas por la que debe pasar dicho trámite.

Para ejecutar un Pase de tipo 12, el usuario selecciona desde la Lista Desplegable "Tipo de Pase", la opción "12.- Cursograma". El sistema muestra una grilla con las Unidades/Mesas a la cual se le debería enviar dicho Trámite.

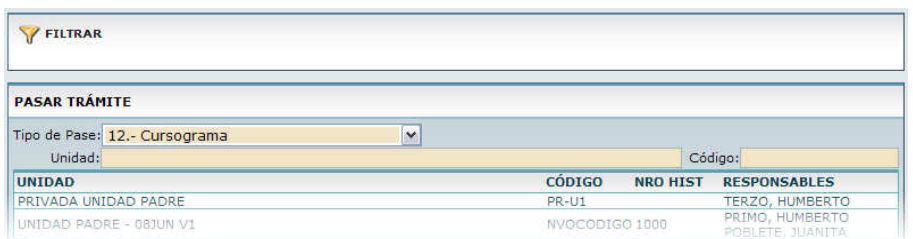

Pantalla de selección de Unidad, para el tipo de pase por Cursograma.

*En TODOS los tipos de pases mencionados, luego de seleccionar la Unidad/Mesa de Entrada a donde se envía el Trámite, se pide la confirmación del Nº de Cuerpos y Fojas del Trámite y la posibilidad de generar en el momento el Extractín de Pase.*